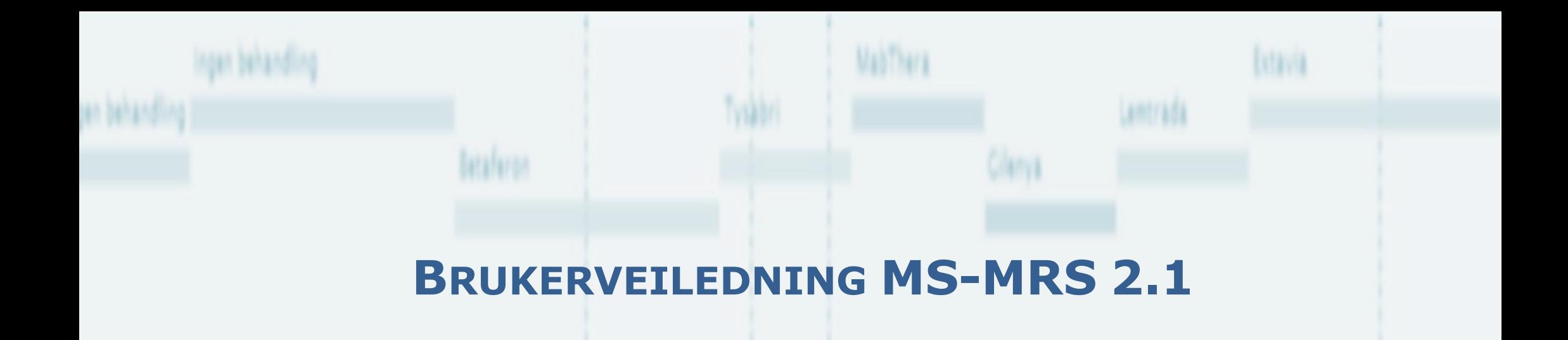

### **HVORDAN REGISTRERE**

**ELEKTRONISK REGISTRERING VIA HELSENETT AV MS PASIENTER I NORGE**

**MAI 2014**

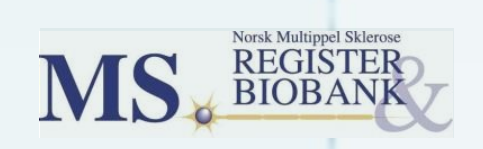

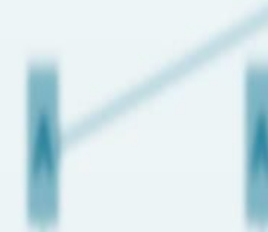

### **Innhold**

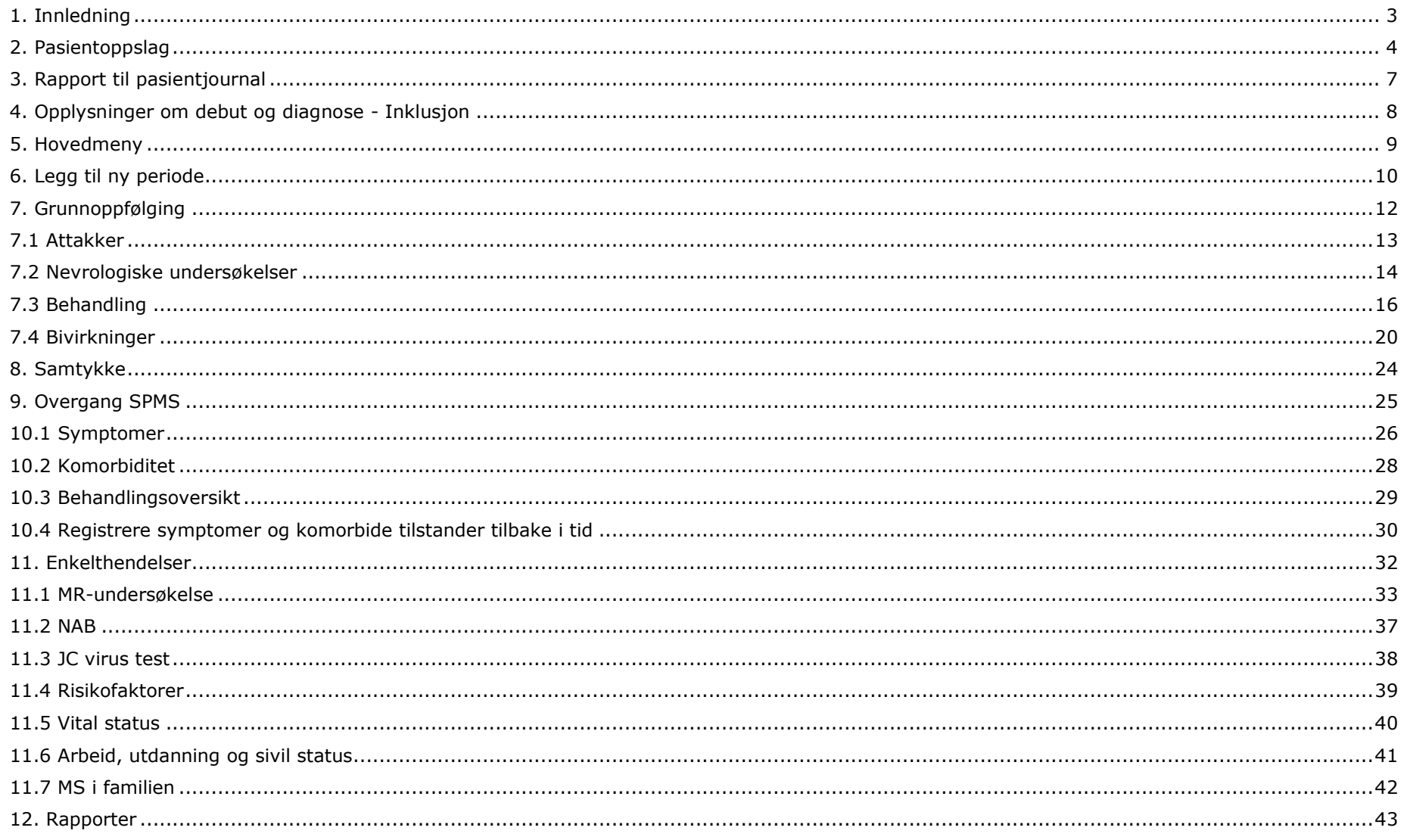

### **1. INNLEDNING**

**HV**Med MS-MRS 2.0, og påfølgende oppdateringer, har vi fått en helt ny versjon av MS-registeret sitt registreringsverktøy. Oppbyggingen av systemet er helt annerledes enn tidligere versjon. Denne veiledningen gir en innføring i bruken av systemet. Brukerveiledningen er tredelt hvor denne delen viser hvordan registreringen teknisk gjennomføres.

Dagens system mener vi er brukervennlig og kan være til nytte i den daglige kliniske praksisen ved behandling av MS pasienter. Vårt mål er å lage et system som kan brukes i klinikken og ikke som en ekstra tidkrevende prosess som må utføres etter pasientbesøkene.

Systemet er spesielt designet for å gjøre registrering av pasienter som følges i tid fra diagnose. Men systemet tillater også registreringer tilbake i tid. Dette gjør det mulig å få komplette pasientoversikter/registreringer for pasienter som har hatt MS lenge men som ikke har vært registrert med data over tid tidligere. Det vil da kreve en innsats for å få «gamle» data inn i registeret. Men det er fult mulig å begynne registreringen på dagens dato og følge pasienten fremover. Så kan data tilbake i tid samles inn og registreres på et senere tidspunkt (se avsnitt 2.3.2).

Ofte vil det være unaturlig å be om samtykke til registrering samtidig som diagnosen gis til pasienten. I versjon 2.0 kan det gjøres registreringer av pasienten selv om samtykke ikke er innhentet. Dette ser vi på som viktig for at vi skal få gode data helt fra debut av sykdommen. Men så lenge samtykke ikke er registrert som undertegnet forblir dataene i en lokal database og er ikke en del av det nasjonale registeret. Derfor er det viktig at samtykke innhentes på et senere tidspunkt og at dette registreres i registeret.

Samtykkeskjema skal underskrives og sendes til registeret i vanlig post (er foreløpig dette datatilsynet tillater). Vi vil distribuere egne ferdig-flankerte konvolutter til dette formålet.

Registeret er i gang med å forbedre versjon 2. Det gjelder retting av noen kjente feil, forbedring av søkefunksjonen for å finne en pasient og noen forbedring av enkelte funksjoner. I tillegg jobber vi med å inkludere PROM (pasient rapporterte data).

I det videre arbeidet med registeret setter vi stor pris på tilbakemeldinger fra brukerne. Spørsmål eller kommentarer kan sendes på [msdata@helse-bergen.no](mailto:msdata@helse-bergen.no)

Alle pasienter vist i denne veiledningen er hentet fra test-folkeregisteret, så det er fiktive pasienter.

# **2. PASIENTOPPSLAG PASIENTOPPSLA ASIENTOPPSLAG**

### **2. PASIENTOPPSLAG**

**HV** Figuren under viser forsiden til systemet. Det skilles mellom «pasienter» og «Mine pasienter». Alle pasienter kan søkes opp ved hjelp av fødselsnummer (11 siffer). Er det pasienter som innlogget lege/sykepleier har gjort registreringer på tidligere er de definert som «Mine pasienter».

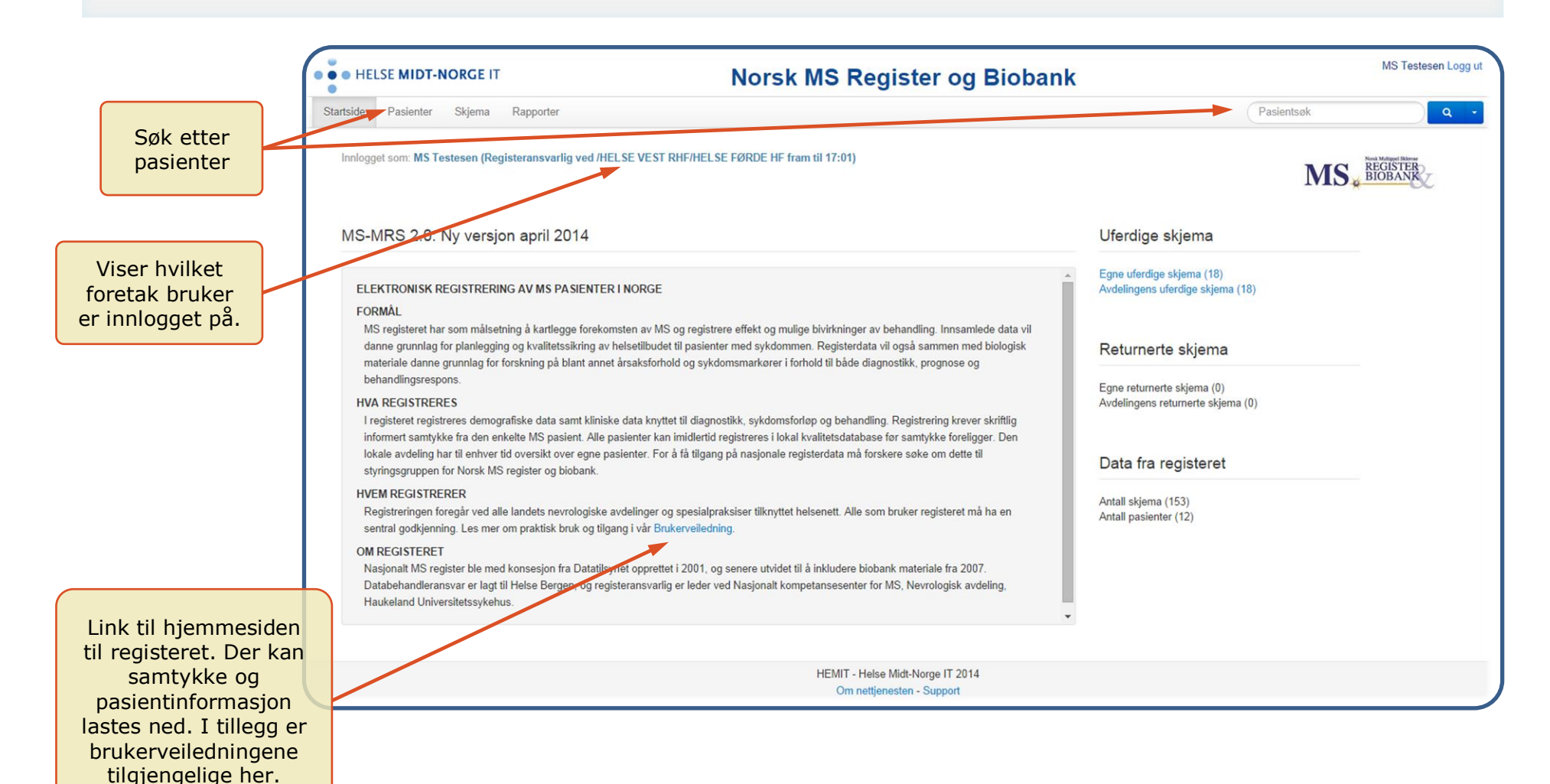

Skal det legges inn en ny pasient i registeret må hele fødselsnummeret oppgis, eventuelt kan navn kombinert med fødselsdato oppgis. Ved bruk av fødselsnummer kan feltet opp i høyre hjørne benyttes mens vil bruker oppgi navn og fødselsdato velges «Pasienter» i menyen på toppen av skjermbildet.

Fremgangsmåten for å søke opp en tidligere registrert pasient er som over men da har bruker også mulighet til å lete i listen «Mine pasienter» (søking blant «Mine pasienten» blir forbedret i neste versjon – våren/sommeren 2015).

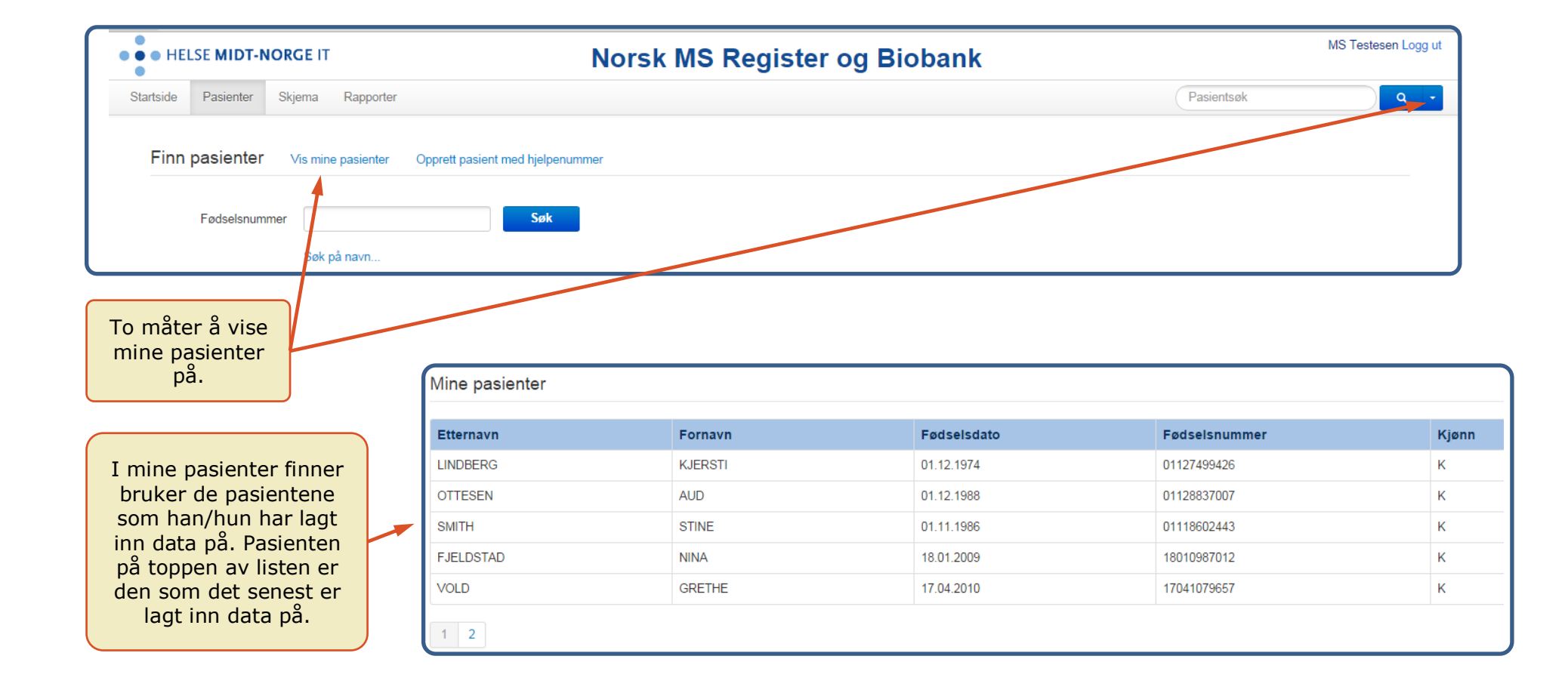

6

Hvis en pasient som ikke har vært registrert før velges, kommer skjermbildet for registrering av debut- og diagnoseopplysninger (se figur under). Velges derimot en pasient som har vært registrert tidligere kommer bruker direkte inn i hovedmenyen for en pasient (figuren nederst på siden).

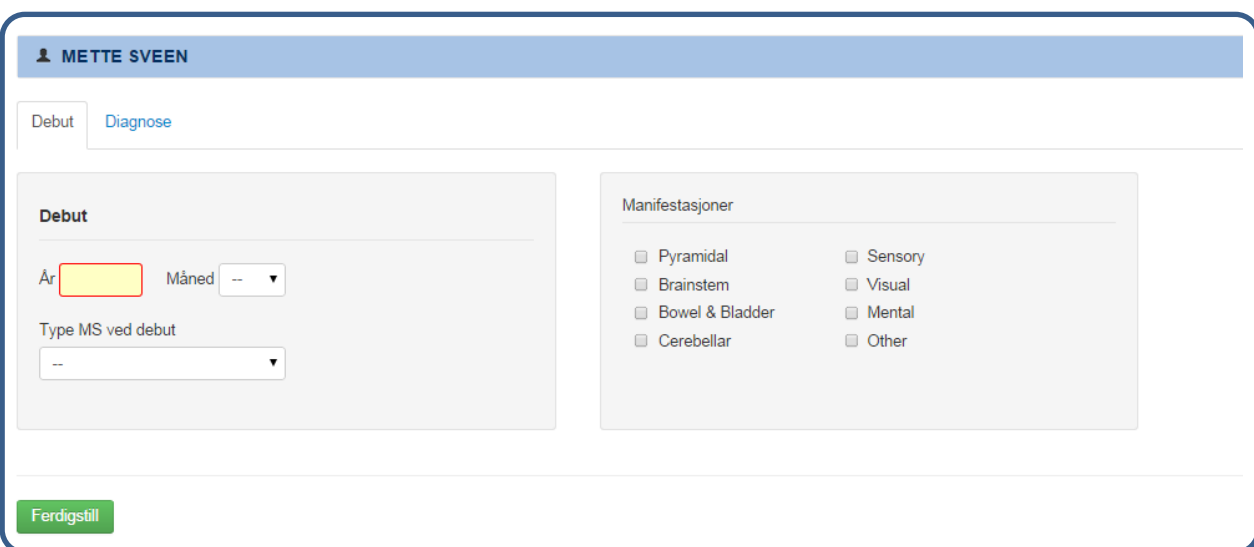

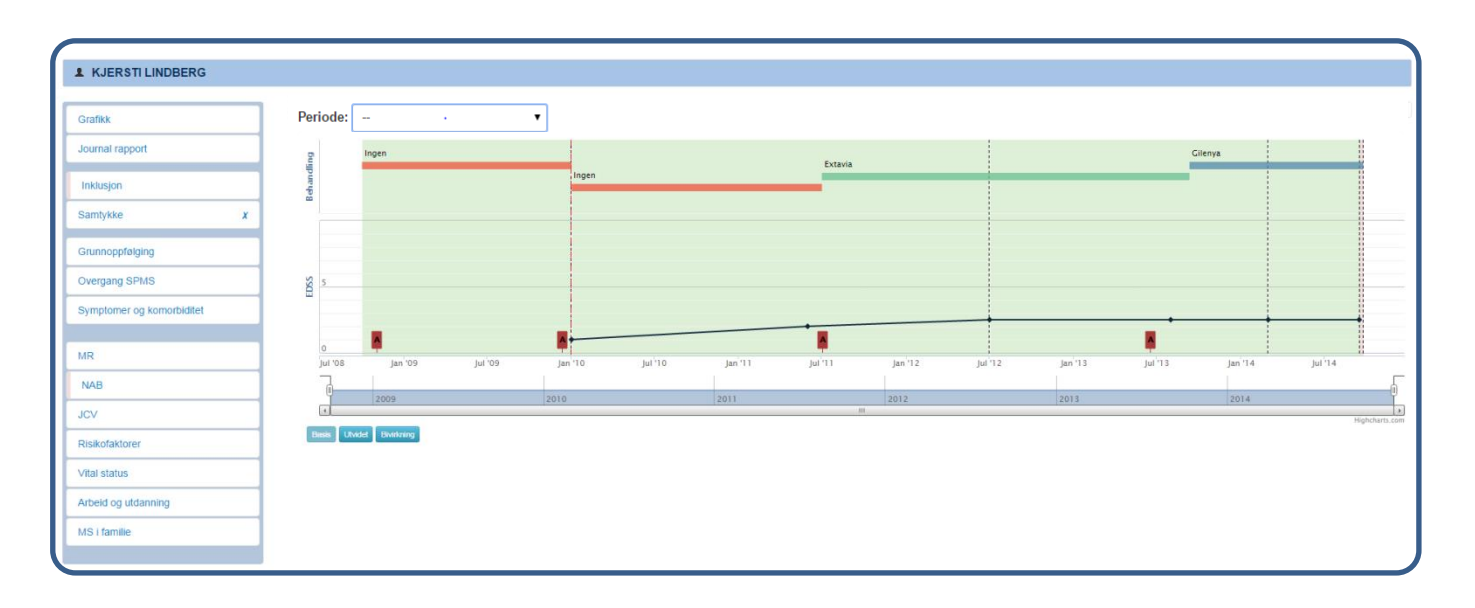

### **3. RAPPORT TIL PASIENTJOURNAL**

For å slippe å registrere opplysningene flere ganger er det mulig å hente ut opplysninger fra registeret fra hver enket periode. Dette kommer da som en tekst som kan markeres og kopieres over i Elektronisk Pasient Journal (kopier/lim inn). Se eksempelet under.

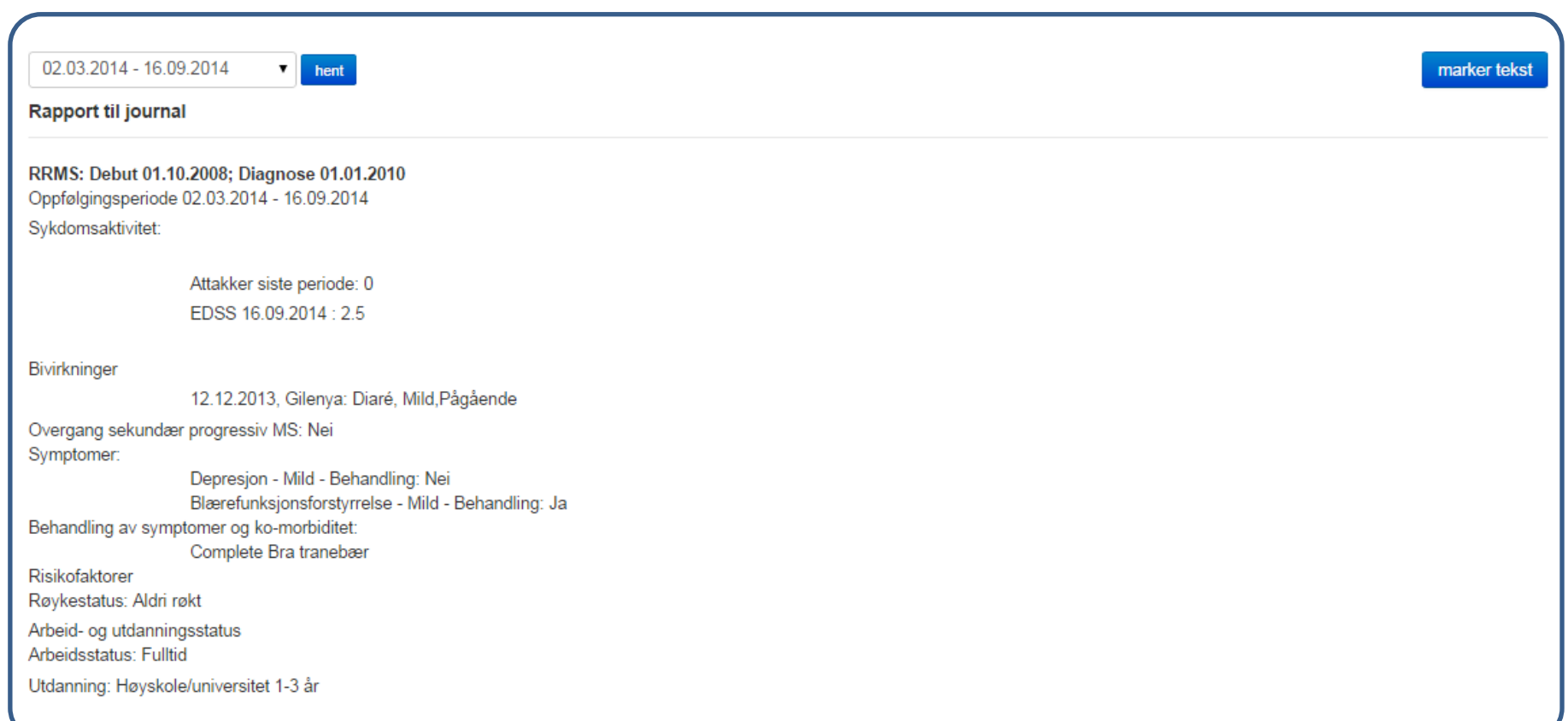

### **4. OPPLYSNINGER OM DEBUT OG DIAGNOSE - INKLUSJON**

Bruker tvinges av systemet å registrere opplysninger om diagnose og debut før andre data kan registreres.

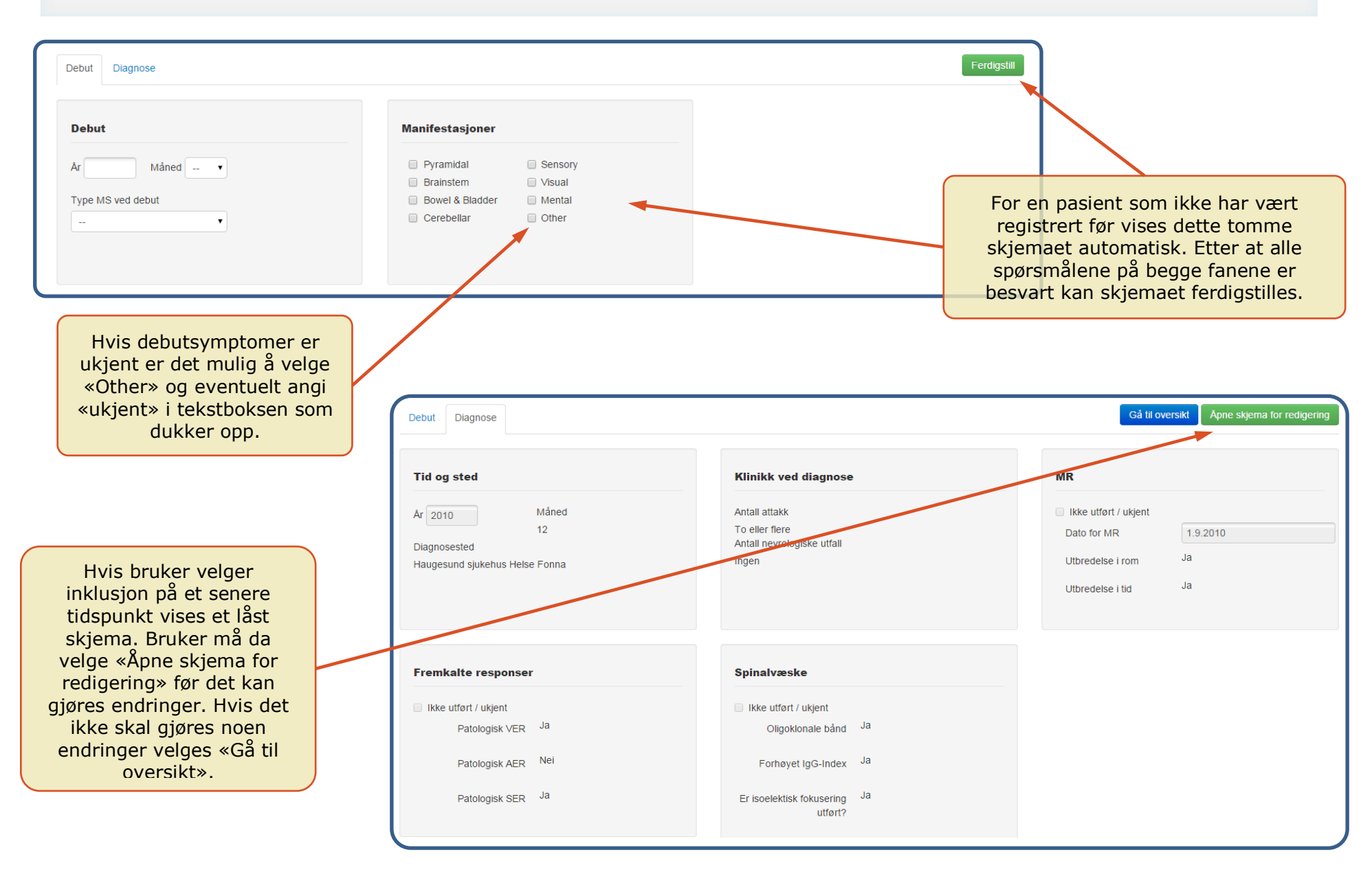

8

### **5. HOVEDMENY**

**HV** Hvis en pasient som har vært registrert tidligere velges, så kommer bruker dirkete inn i hovedmenyen for en pasient. Her vil all videre registrering være tilgjengelig sammen med alle tidligere registrerte data.

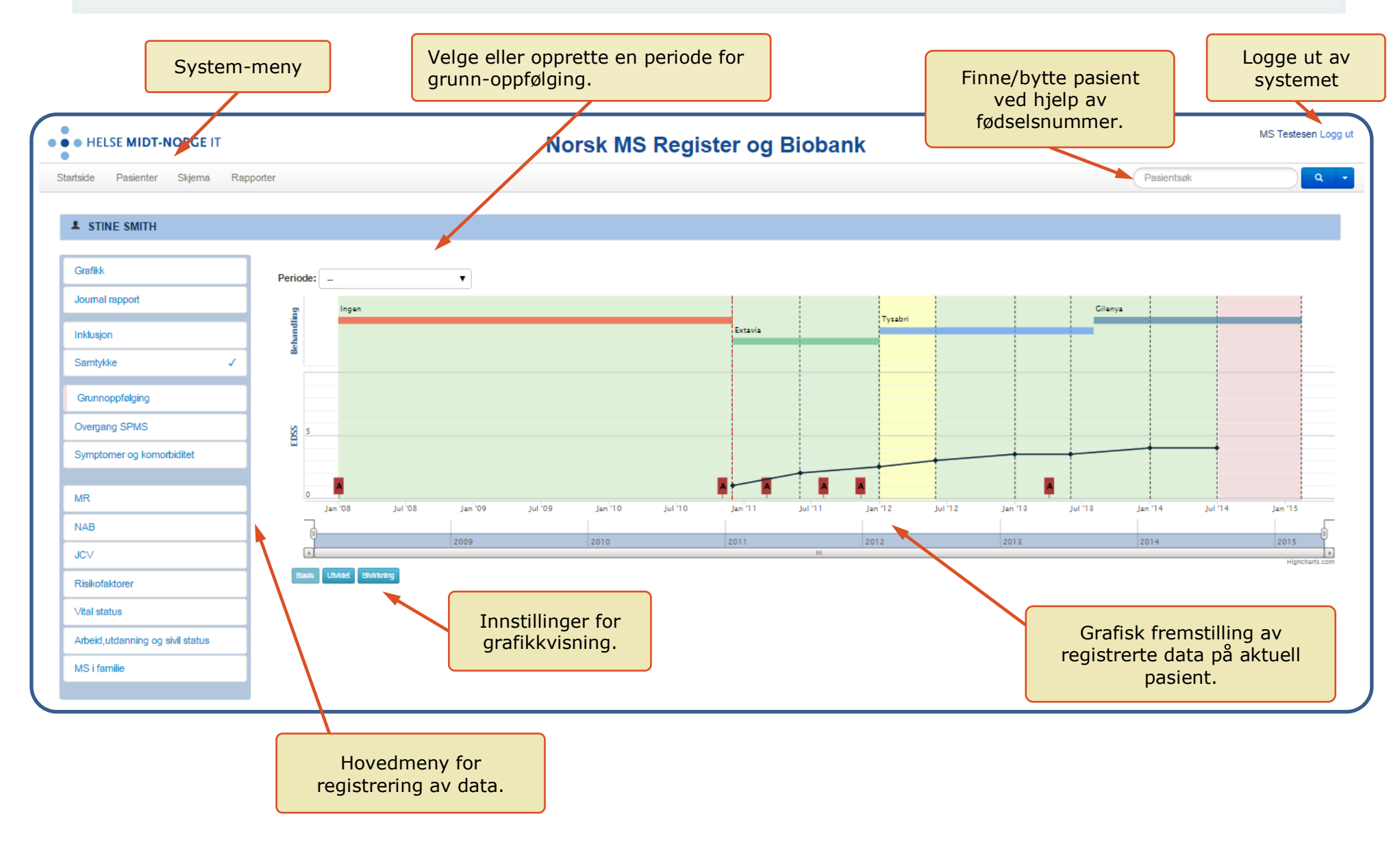

9

### $\Omega$ **6. LEGG TIL NY PERIODE** F <mark>ከ</mark><br>6 **EGG TIL NY PERIODE**  $\overline{\mathbf{o}}$ ۳ Ë Z  $\prec$ PERIODE

### **6. LEGG TIL NY PERIODE**

Det første som må gjøres, når en ny grunnoppfølging skal registreres, er å definere perioden som det skal gjøres registreringer for. I dette tilfellet er det fra forrige besøk hvor det ble gjort registreringer frem til dagens dato. Dette er de datoene systemet velger automatisk men bruker kan endre disse.

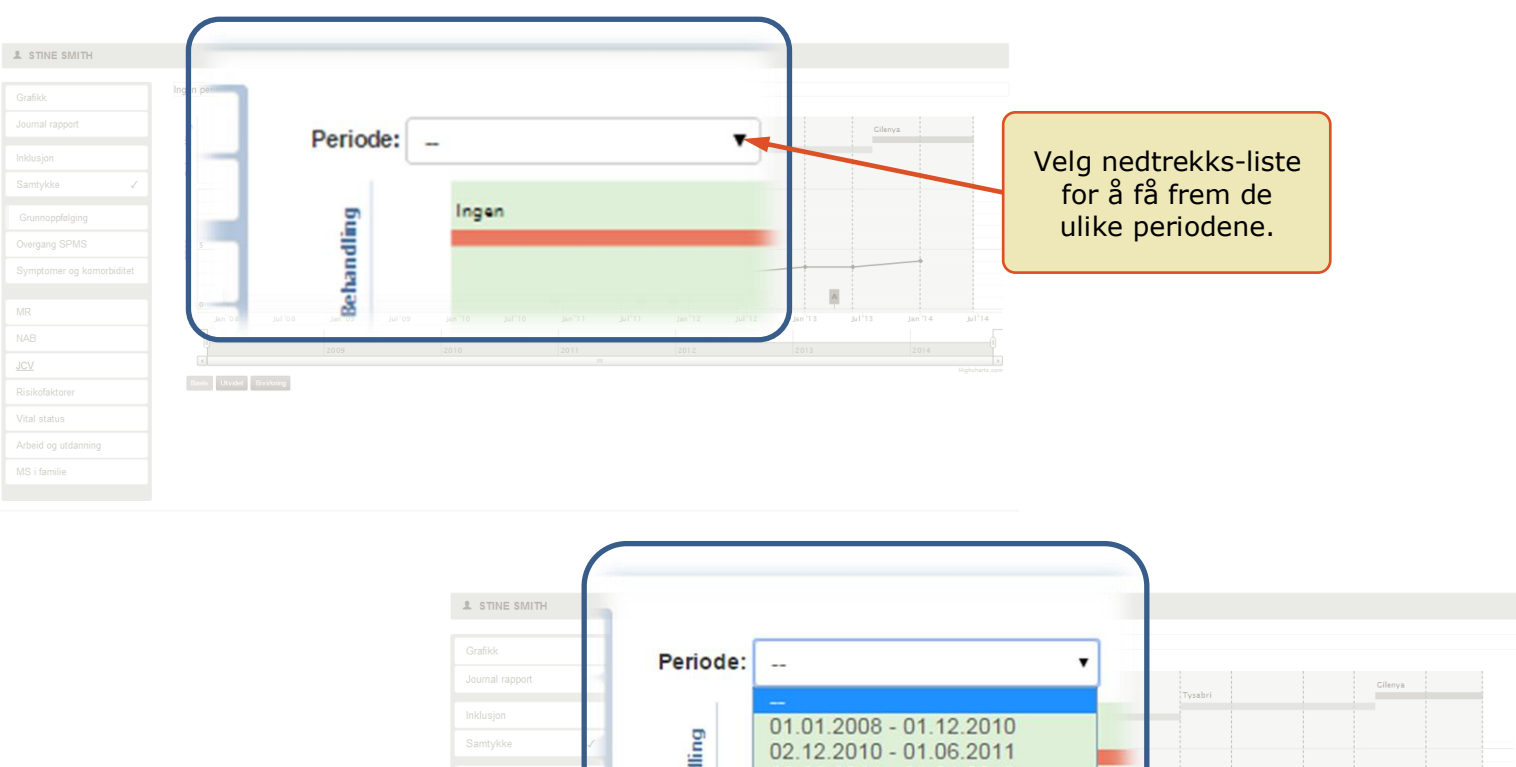

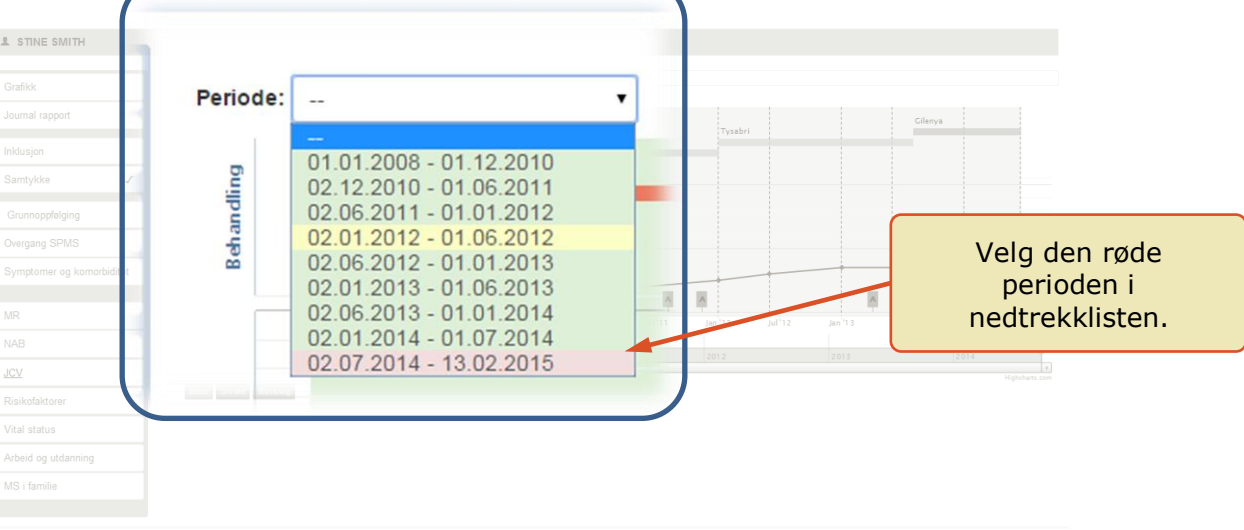

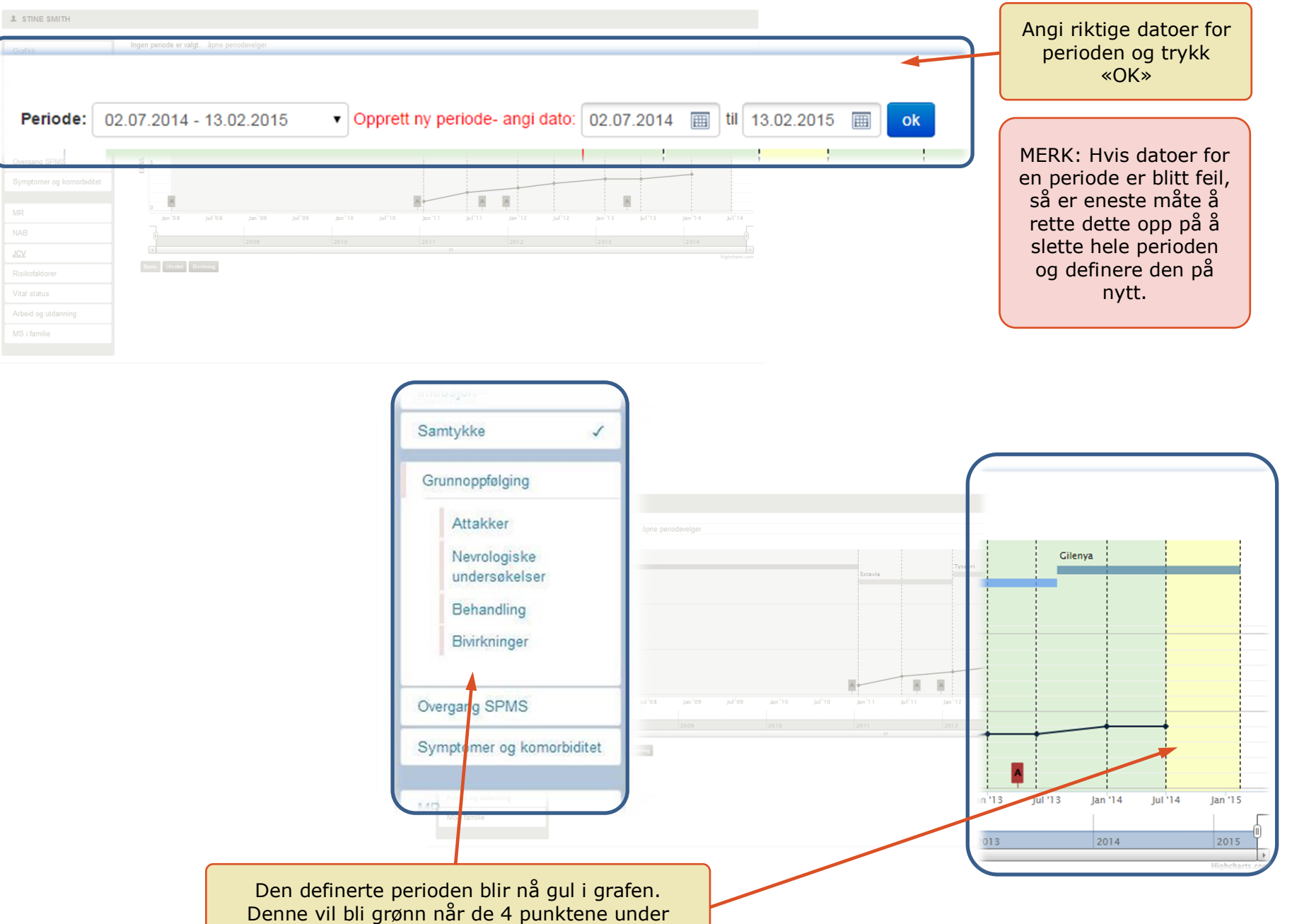

«Grunnoppfølging» er bekreftet (ferdigstilt).

9 **6. LEGG TIL NY PERIODE LEGG EGG TIL NY PERIODE** ᆌ Ë  $\mathbf{\Sigma}$ PERIODE

### **7. GRUNNOPPFØLGING**

**HV**Grunnoppfølging består av fire deler og registeret ønsker at disse skal registreres så komplett som mulig. Derfor er det lagt på fargekode i grafen som viser om en grunnoppfølging er ferdigstilt eller ikke. Hvis en eller flere av delene ikke er ferdigstilt lyser perioden gul i grafen men blir grønn når alt er ferdigstilt. Dette vil også være en god hjelp for bruker for å se hvor data mangler. Målet vil være å få hele grafen grønn, men ved registrering av data tilbake i tid vil dette ofte være vanskelig.

### Attakk

- $\triangleright$  Alle attakk i en periode registreres.
	- Da kan attakk ferdigstilles som «Komplett»
- Attakk i en periode registreres men det er usikkert om dette er alle attakk.
	- Da ferdigstilles attakk som «Mulig inkomplett»
- Det registreres at det er ingen attakk i perioden.
	- Hvis dette er sikre opplysninger ferdigstilles attakk som «Komplett».
	- Hvis dette er usikre opplysninger ferdigstilles attakk som «Mulig inkomplett»

### Nevrologisk undersøkelse

Spesielt EDSS er ønskelig at registreres ved kontrollen. Også mulig å registrere SDMT og MSFC. Denne kan ferdigstilles uansett om det er gjort registreringer eller ikke. Men ønsker bruker å gjøre utfyllende registreringer senere er det best å ikke ferdigstille slik at grafen er gul som en påminnelse.

### Behandling

Registrer behandling pasienten bruker eller har brukt. Listen over behandlinger er lik uansett hvilken periode som er åpen. Men i hver periode må likevel behandling ferdigstilles for å vise at dette er oppdaterte opplysninger.

### Bivirkninger

På samme måte som for behandling kan bivirkninger registreres utenfor aktiv periode. I hver periode må bivirkninger ferdigstilles. Det er viktig ikke å ferdigstille bivirkninger hvis dette ikke er undersøkt i en periode. Da vil registeret oppfatte det som at det var ingen bivirkninger i perioden.

Det er ikke mulig å legge til en bivirkning før tilhørende medikament er lagt inn under «Behandling».

## **13 CRUNNOPPEQLGING GRUNNOPPEØLGING RUNNOPPFØLGING**

### **7.1 ATTAKKER**

Attakkene i valgt periode registreres. Ved ferdigstilling av attakker kan bruker angi at ferdigstillingen er «Komplett» eller «Mulig inkomplett». Komplett velges når bruker vet at alle attakker i perioden er registrert. Er det trolig at det er andre attakker i perioden som ikke er registrert velges «Mulig inkomplett».

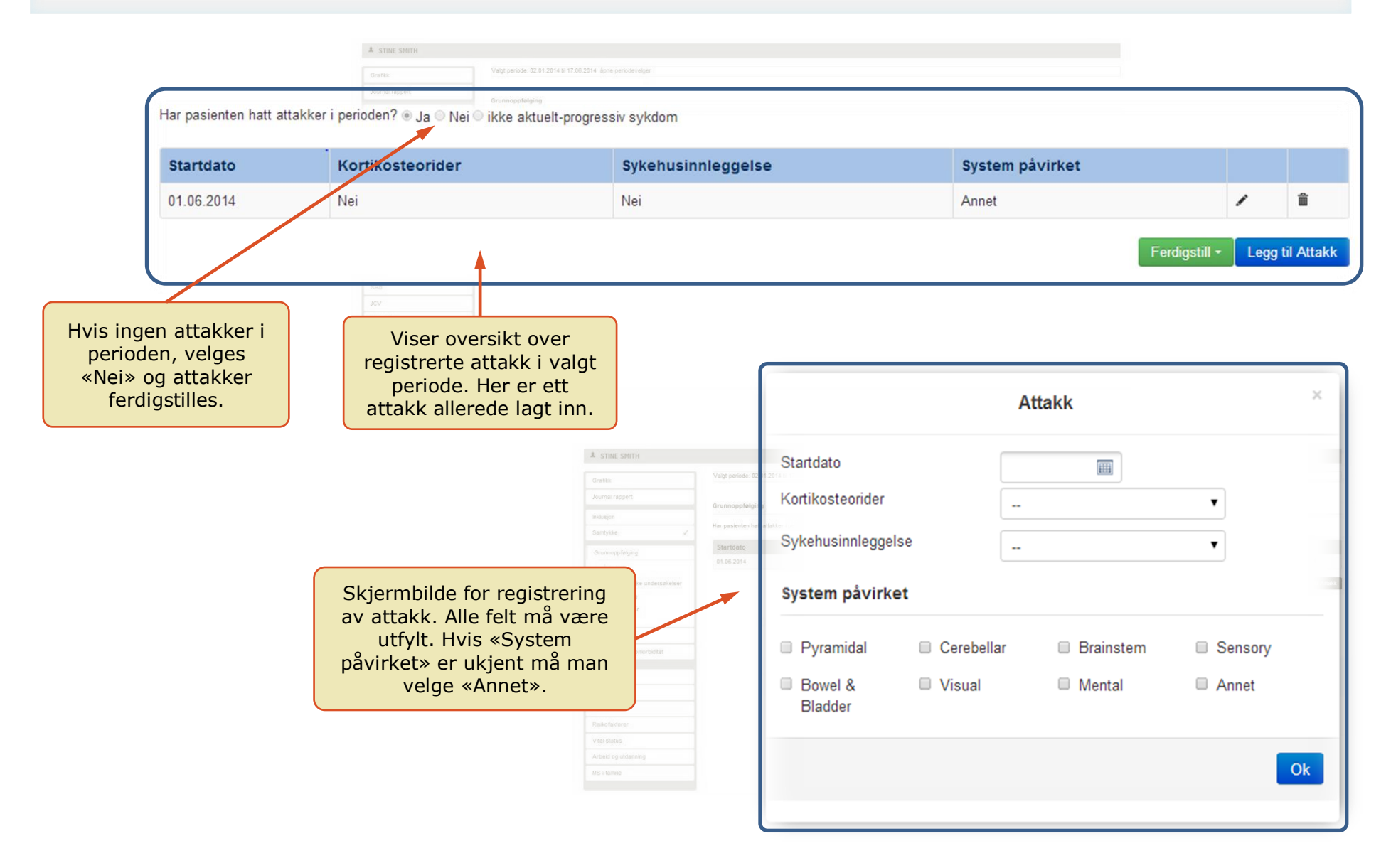

13

### **7.2 NEVROLOGISKE UNDERSØKELSER**

Dette inkluderer undersøkelsene EDSS, MSFC og SDMT i valgt periode. Hvis det ikke er utført noen av disse så går man rett til «Ferdigstill». Ellers velges riktig fane og tilhørende verdier legges inn ved å velge «Legg til» knappen. Systemet tillater kun å legge inn resultat av undersøkelser som er i den valgte perioden. Når ferdigstill velges kan bruker velge om hele «nevrologiske undersøkelser» skal ferdigstilles eller bare den undersøkelsen som er valgt i fanen. **HV**

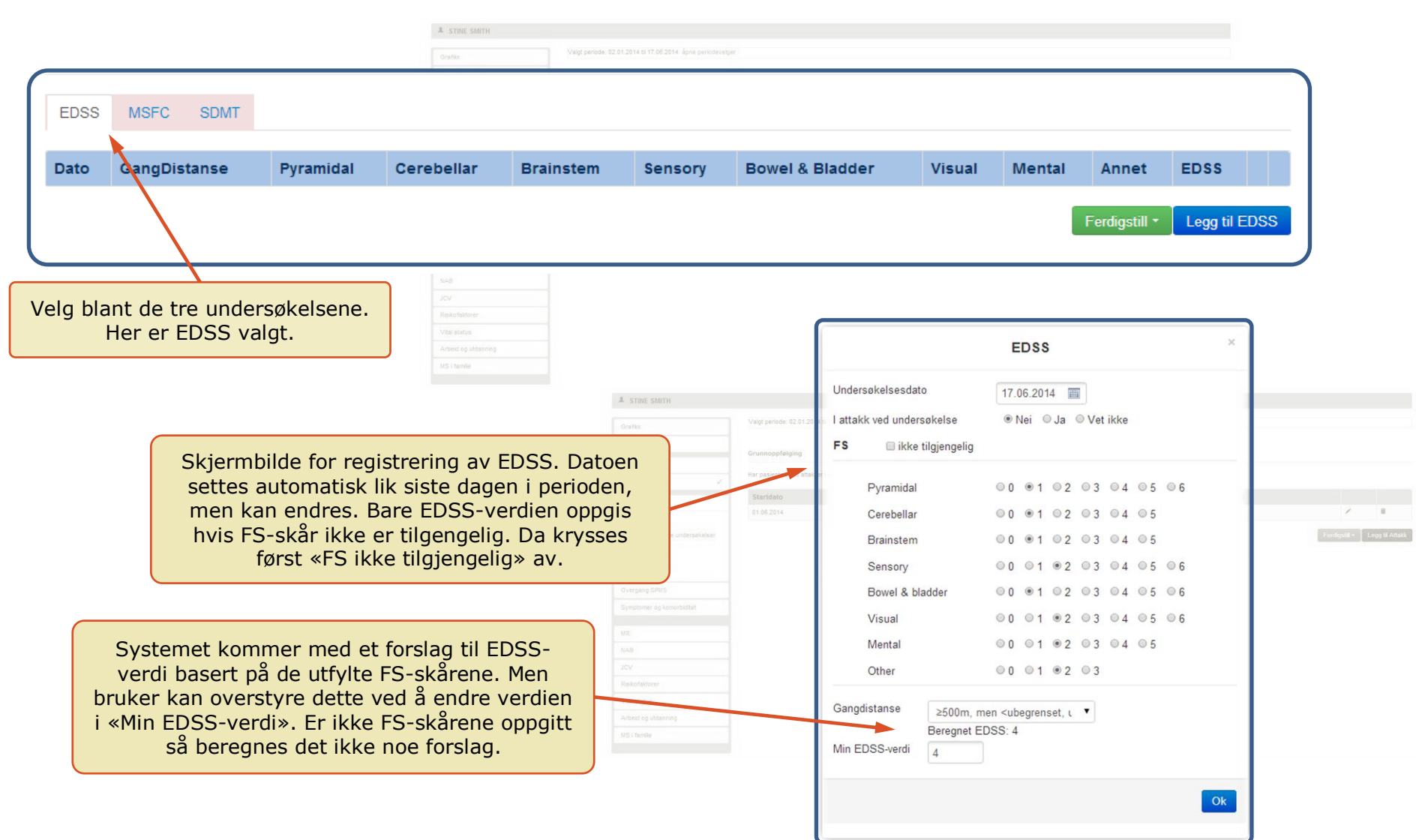

14

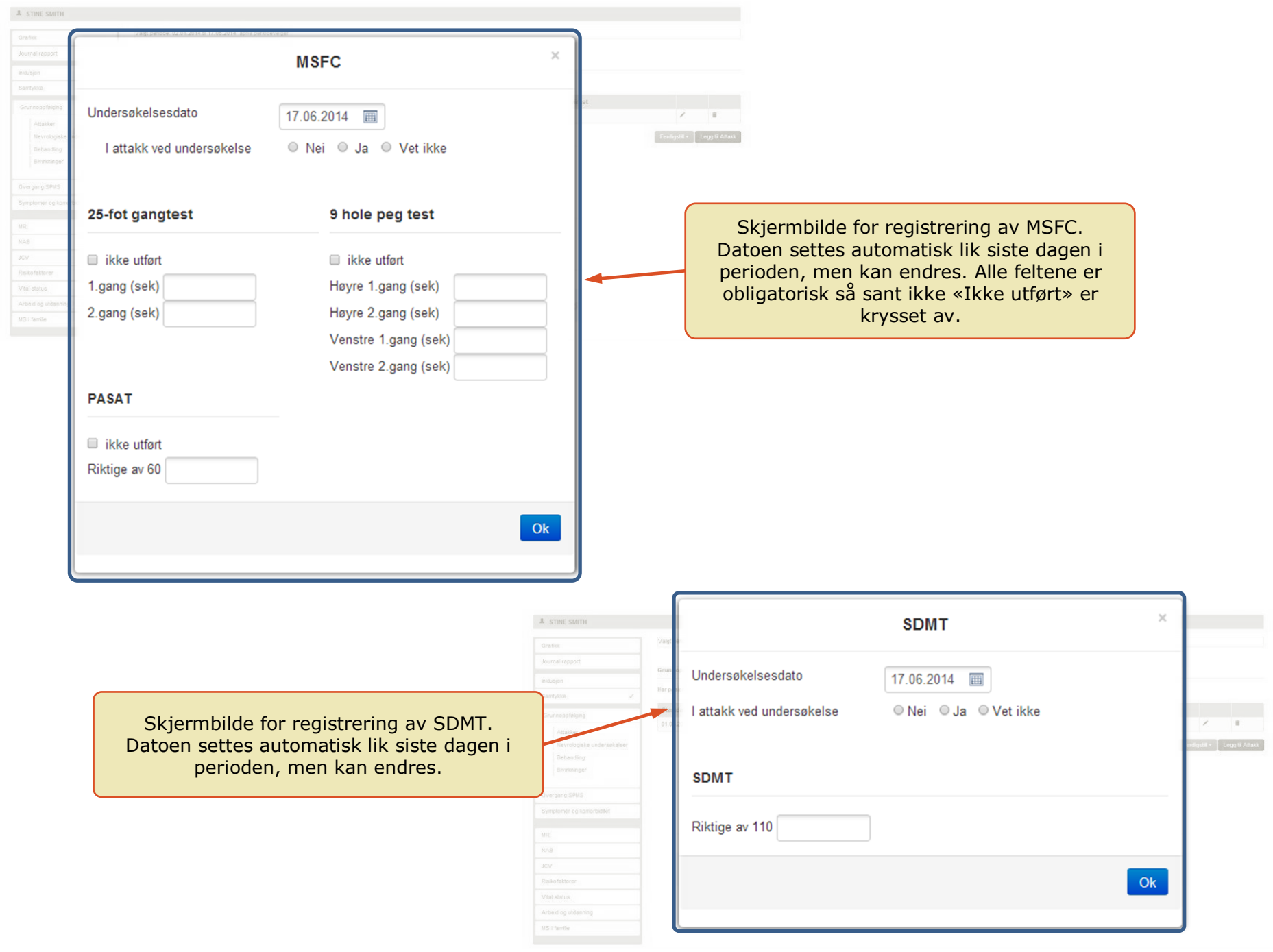

### **7.3 BEHANDLING**

Her registreres immunmodulerende behandling pasienten har brukt eller bruker. I praksis vil bruker stort sett bare ha behov for å registrere behandling (oppstart/seponering/endring av dose eller medikament) i valgt periode men systemet **HV** tillater også registrering utenfor perioden (for å gjøre det enklere ved registrering tilbake i tid).

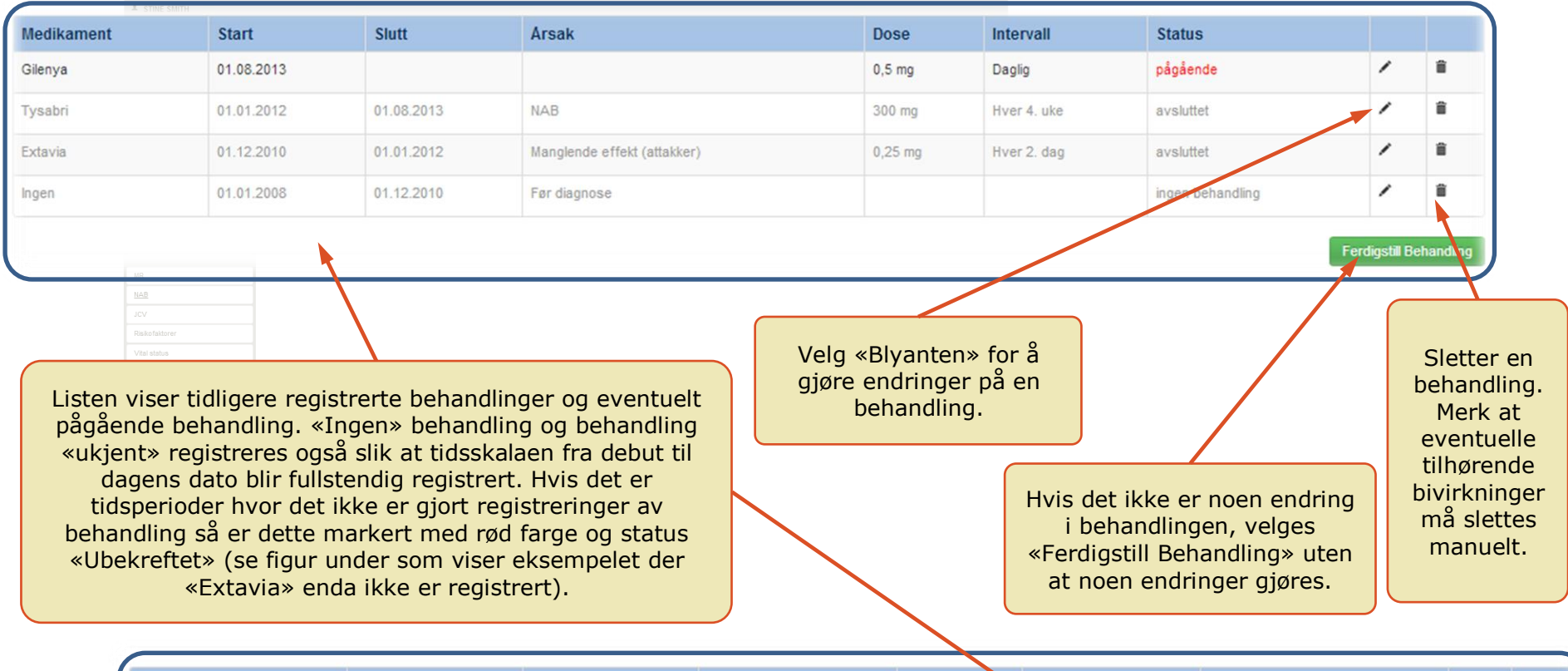

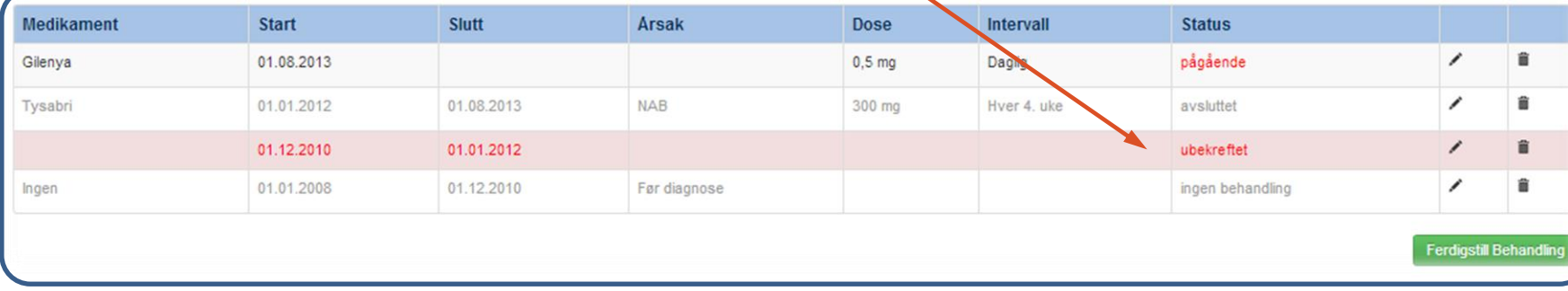

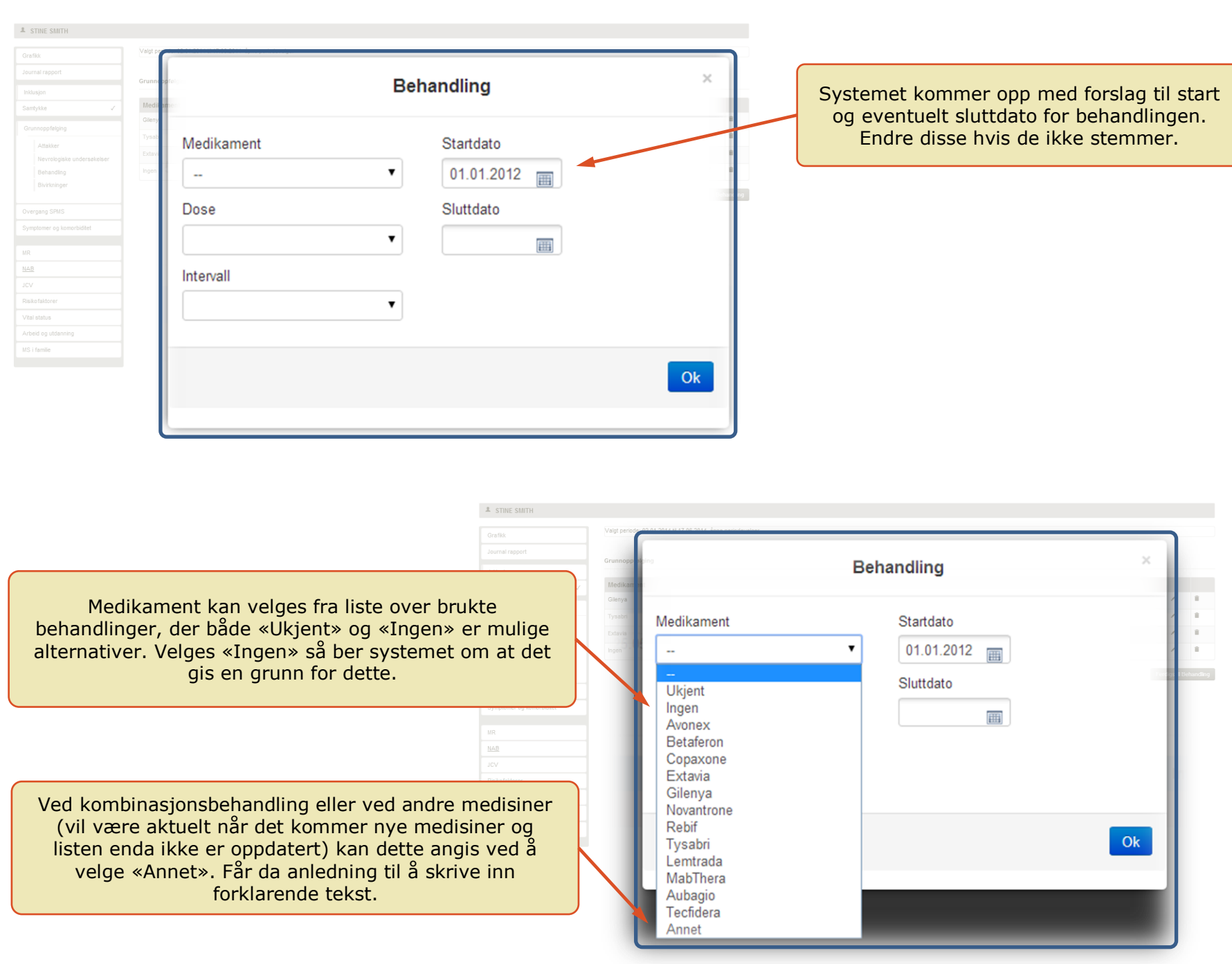

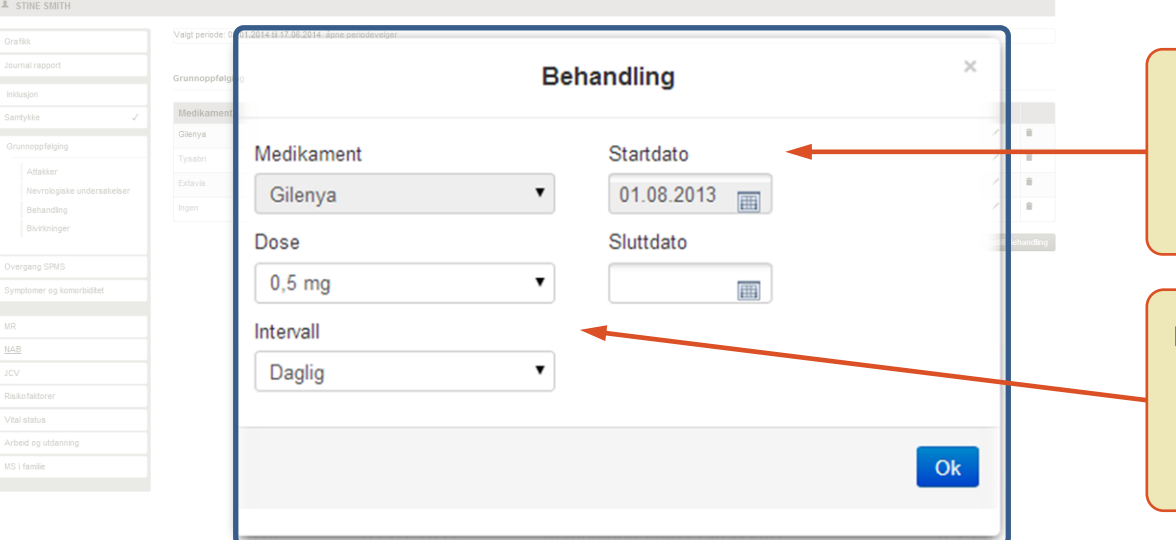

For en pågående behandling kan ikke «Medikament» eller «startdato» endres. Hvis disse er blitt feil må behandlingen slettes og defineres på nytt (bruk bossbøtten i medikamentlisten).

For en pågående behandling kan «Dose» og «Intervall» endres. Velg da enten en standard dose/intervall fra nedtrekkmenyen eller «Annen» som gir bruker anledning til å skrive inn ny dose/intervall.

-<br>Journal rappor **Behandling** Medi Medikament Startdato Hvis grunnen til at dose (i dette eksempelet-tilsvarende Gilenya  $01.08.2013$  mm for intervall) skal endres er at dosen var feilregistrert, så EndringsDato Dose velges «Rett opplysninger». Annet **Fiif** dose 0.75mg Hvis grunnen til at dose (i dette eksempelet-tilsvarende Intervall for intervall) skal endres er at pasienten fortsetter på Daglig  $\mathbf v$ samme medikament men med ny dose, så velges «Endre og viderefør». Da avsluttes behandlingen med den gamle dosen og det opprettes en ny med den Rett opplysninger Endre og viderefør angitte dosen. Se figur på neste side.

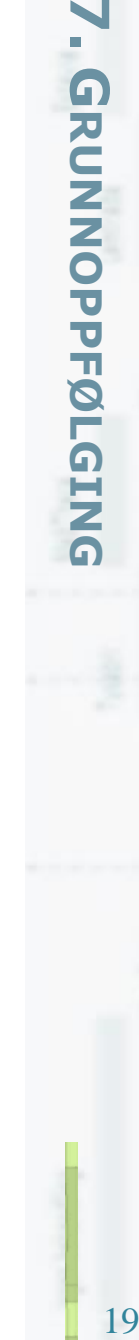

 $\blacktriangleleft$ 

 $\begin{tabular}{ll} \n & \n \n 2 & \n STINE SMITH \n \end{tabular}$ 

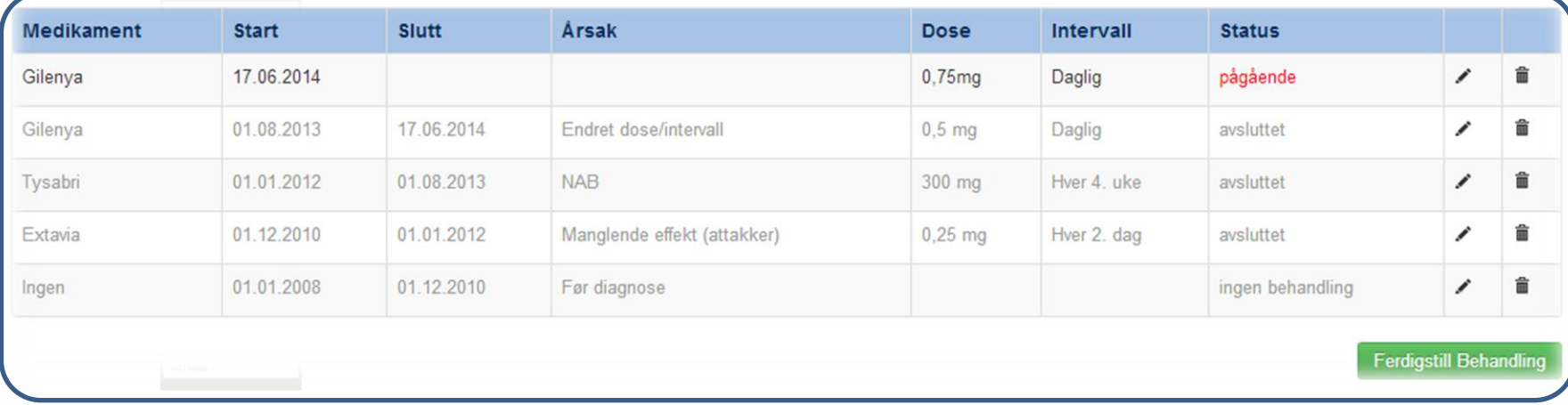

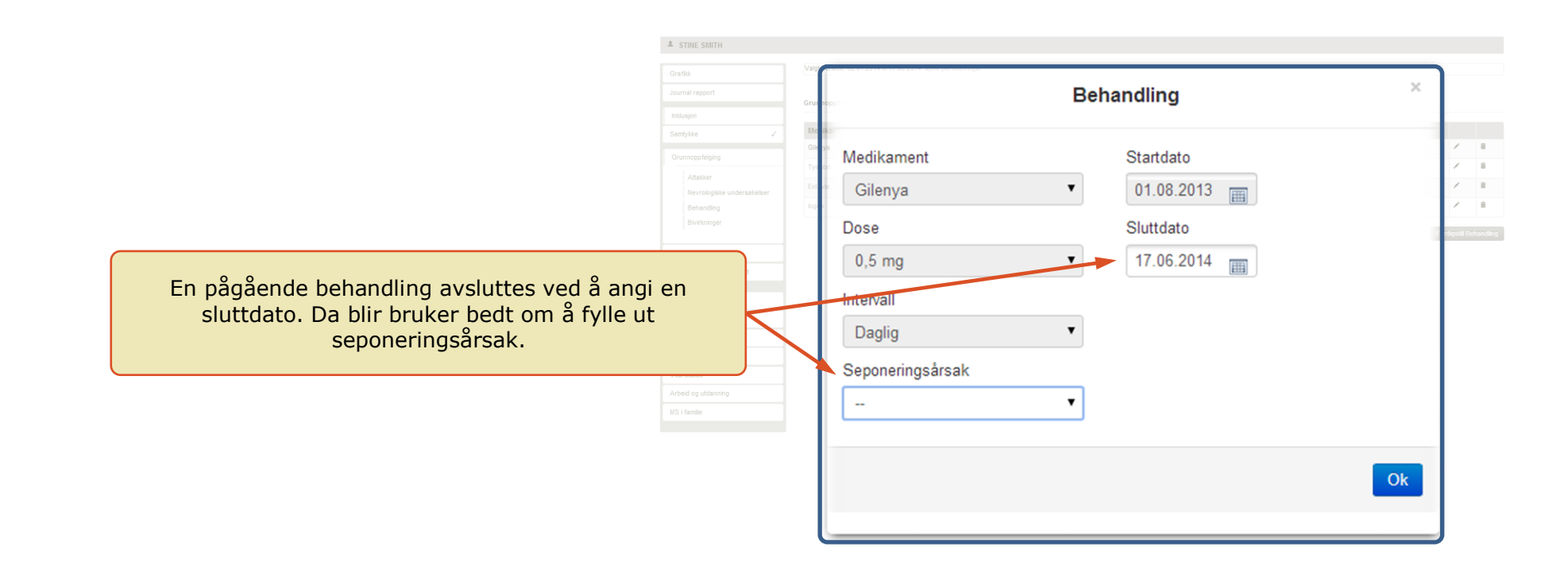

### **7.4 BIVIRKNINGER**

Bivirkninger registreres og knyttes til de ulike immunmodulerende medikamentene som pasienten bruker eller har brukt. Bruker vil stort sett bare ha behov for å registrere bivirkninger i valgt periode men systemet tillater også registrering utenfor perioden (for å gjøre det enklere ved registrering tilbake i tid). **HV**

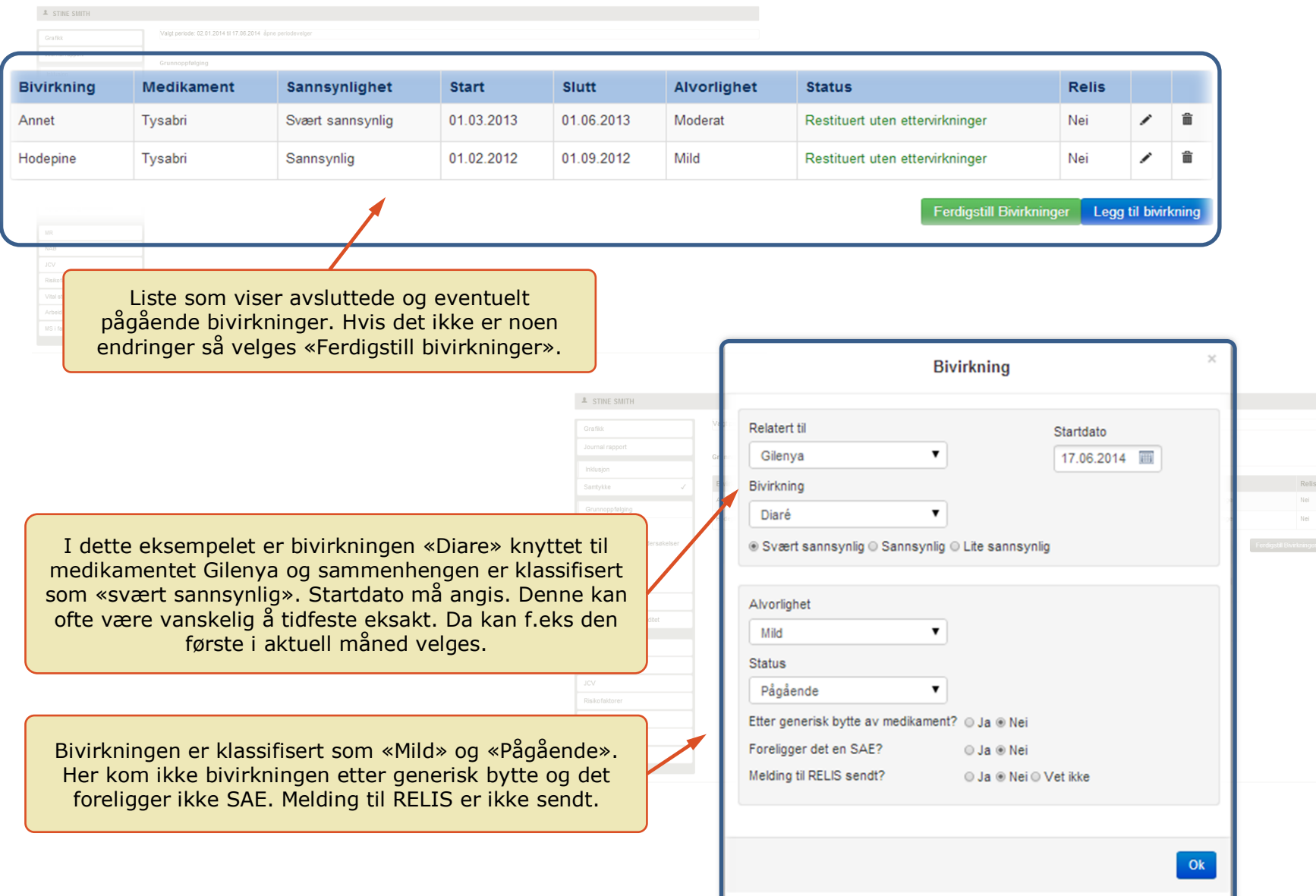

20

Legg til bivirkning

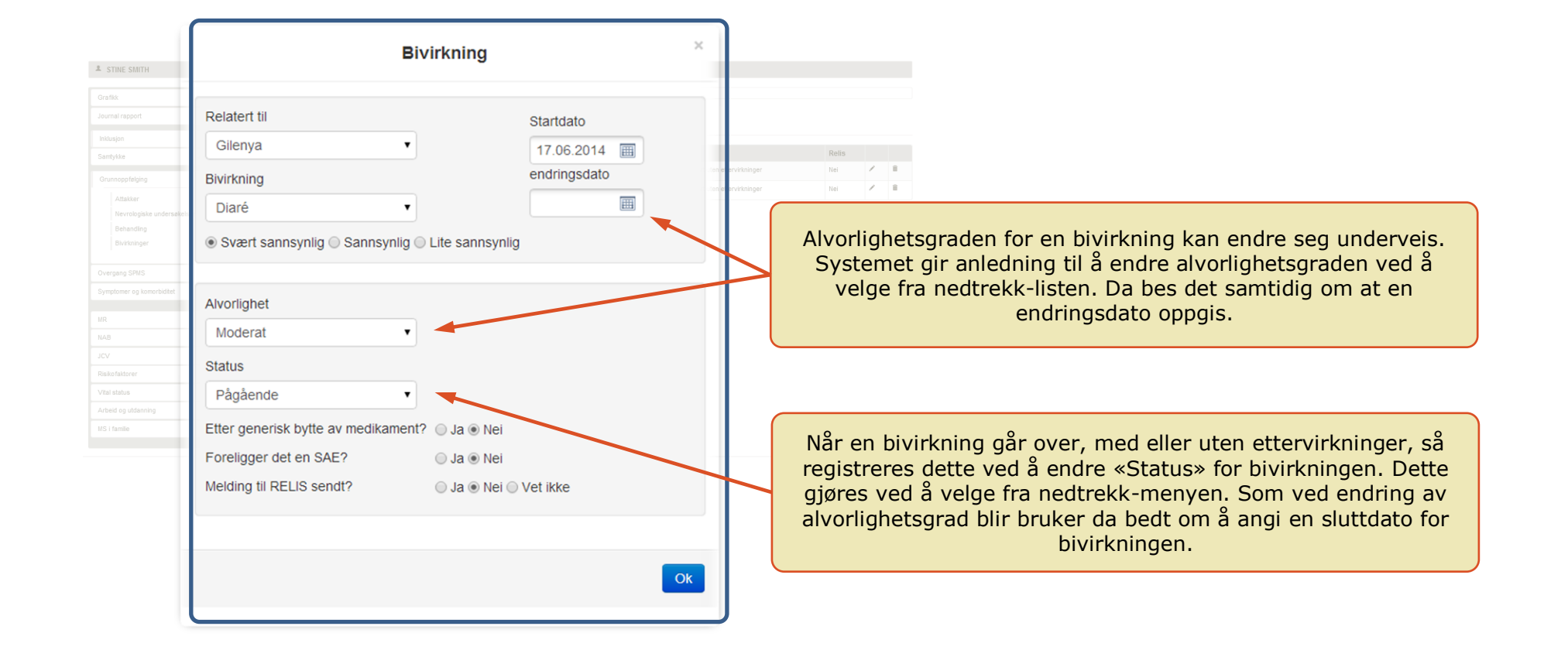

**2** STINE SMIT

Siden bivirkningen «Diare» har endret alvorlighet en gang så har denne to oppføringer i oversikten over bivirkninger.

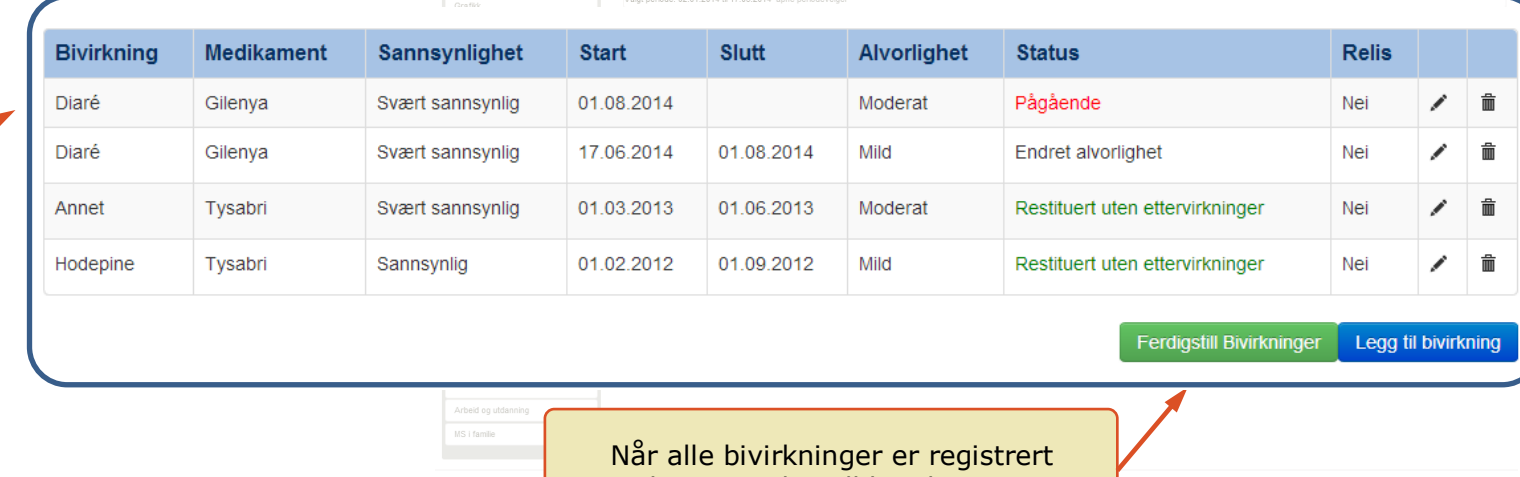

velges «Ferdigstill bivirkninger»

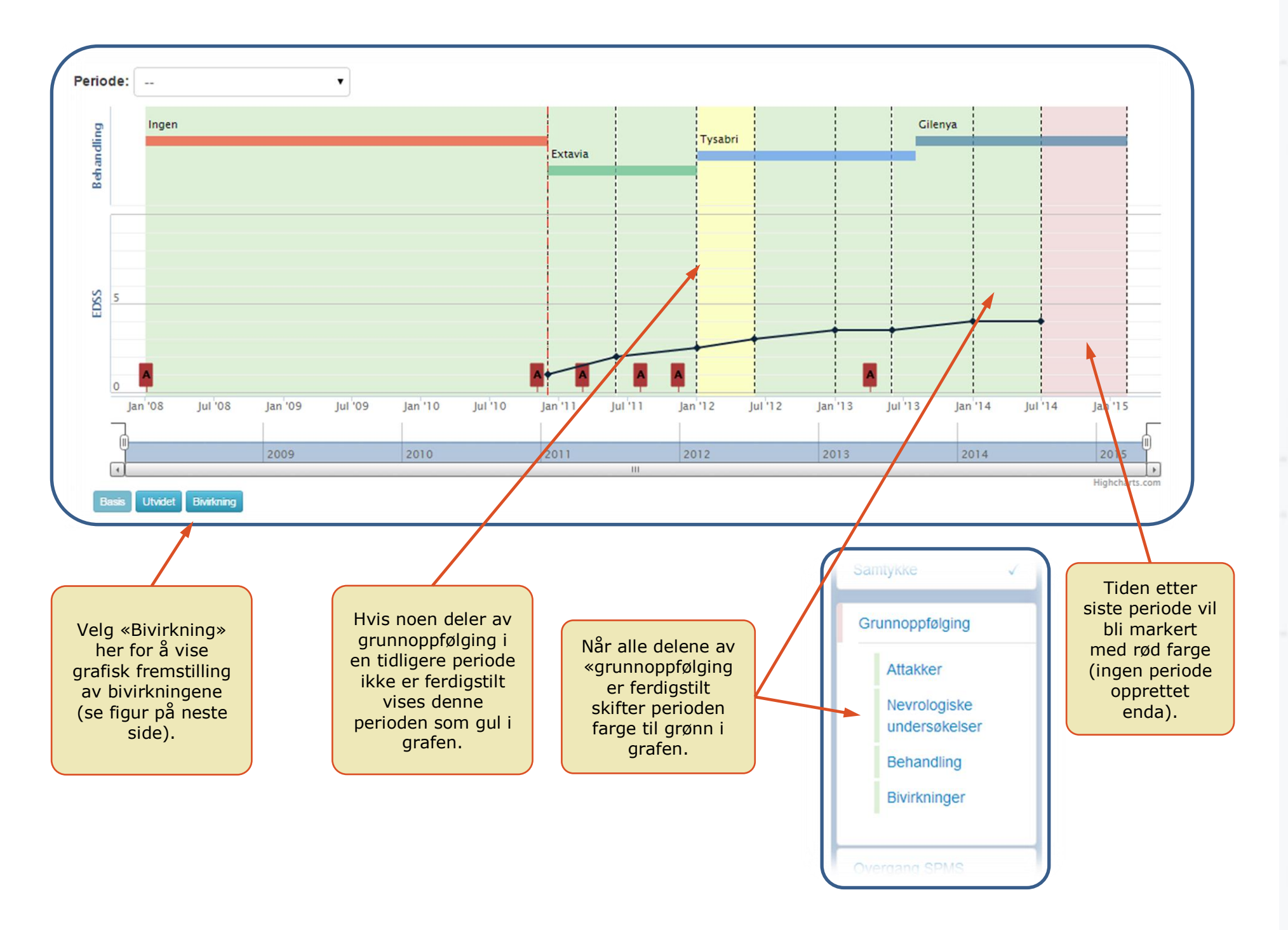

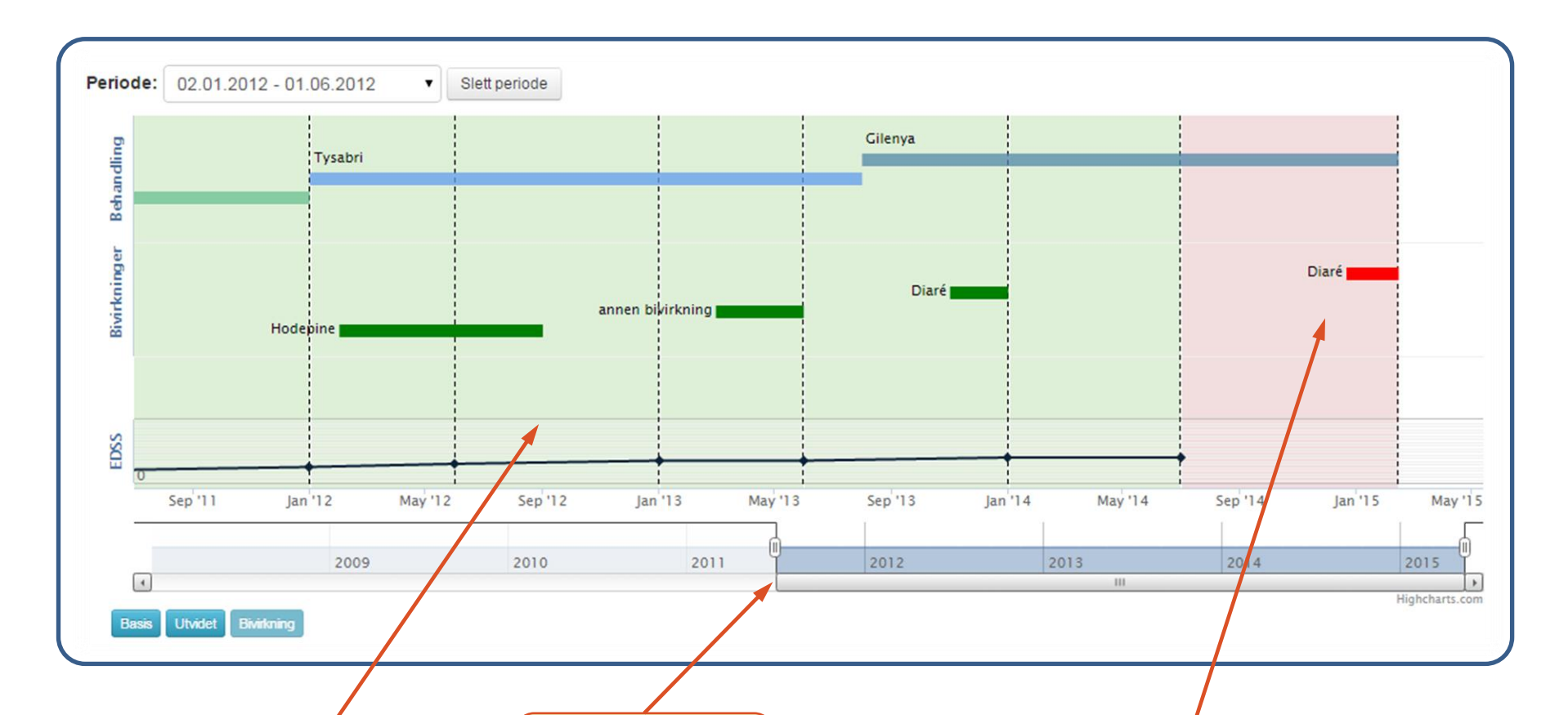

Viser registrerte Bivirkninger med tilhørende medikament. Pågående bivirkninger er røde.

Her er zoomverktøyet brukt til å begrense visningen til bare siste del av tidsaksen.

I dette eksempelet startet bivirkningen «Diare» på nytt etter siste kontroll. Det er ikke opprettet noen periode etter dette (figuren er rød). Likevel er det gjort endringer på bivirkninger i denne «røde perioden». Dette viser at det for bivirkning og behandling er mulig å gjøre endringer utenfor valgt periode. Slik at hvis en pasient kommer inn til ikke planlagt kontroll på grunn av en bivirkning, så kan bruker registrere denne uten å opprette en ny periode. Perioden kan opprettes ved neste planlagt kontroll hvor man også går gjennom attakker og nevrologisk undersøkelse. Alternativ fremgangsmåte er å vente med å gjøre alle registreringer til neste planlagte kontroll.

### **8. SAMTYKKE**

Når samtykke underskrives er det viktig at status for dette endres til «JA». Når samtykke er ikke «JA» så er ikke pasienten del av Norsk MS register men dataene ligger kun i en lokal kopi. **HV**

Vil pasienten trekke samtykke, får revurdert diagnosen eller samtykke tidligere har blitt satt feil til «JA» kan samtykke trekkes tilbake under «Endre». Det er det sentrale registeret som sletter nødvendige data når samtykke trekkes tilbake.

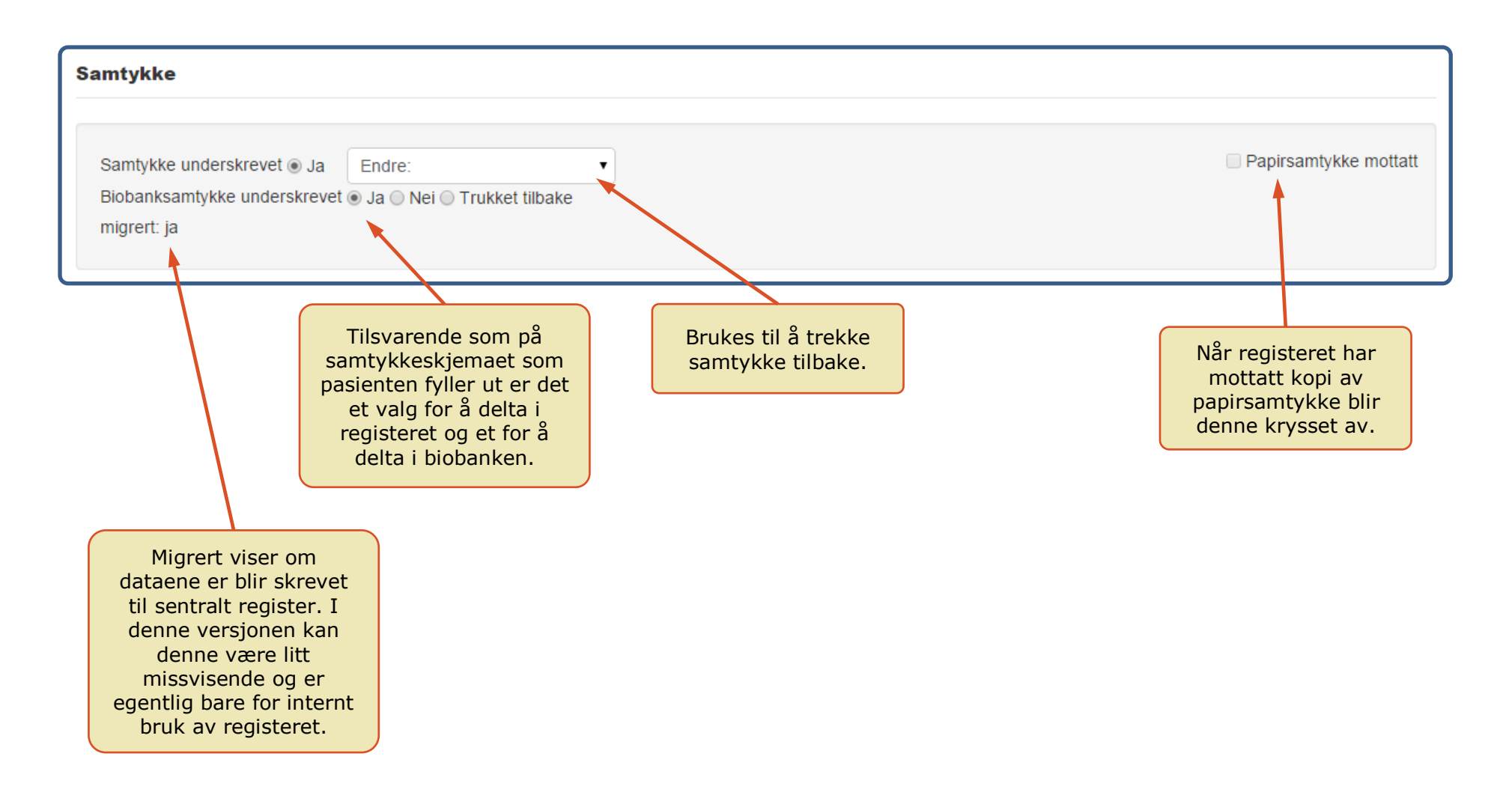

### **9. OVERGANG SPMS**

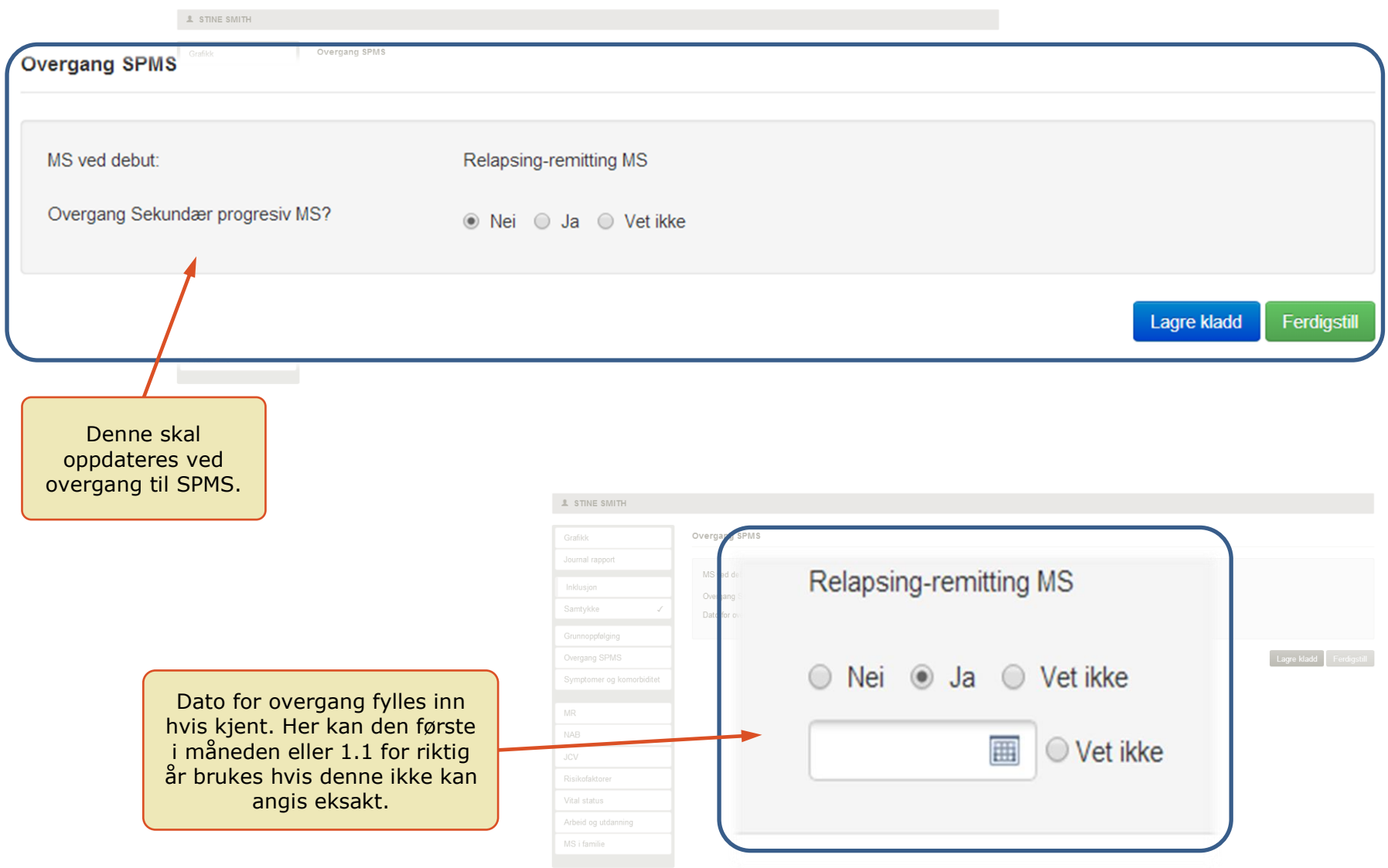

### **10.1 SYMPTOMER**

Her registreres et øyeblikksbilde av pasientens symptomer på en oppgitt dato. Når dette åpnes så kommer forrige registrering opp, noe som forhåpentligvis er nyttig for nevrologens oppfølging av pasienten. For symptomer som krever behandling så registreres behandlingen med start og sluttdato. På denne måten kan vi se om det er uheldige/heldige effekter av disse medikamentene i forhold til imunmodulerende medisiner.

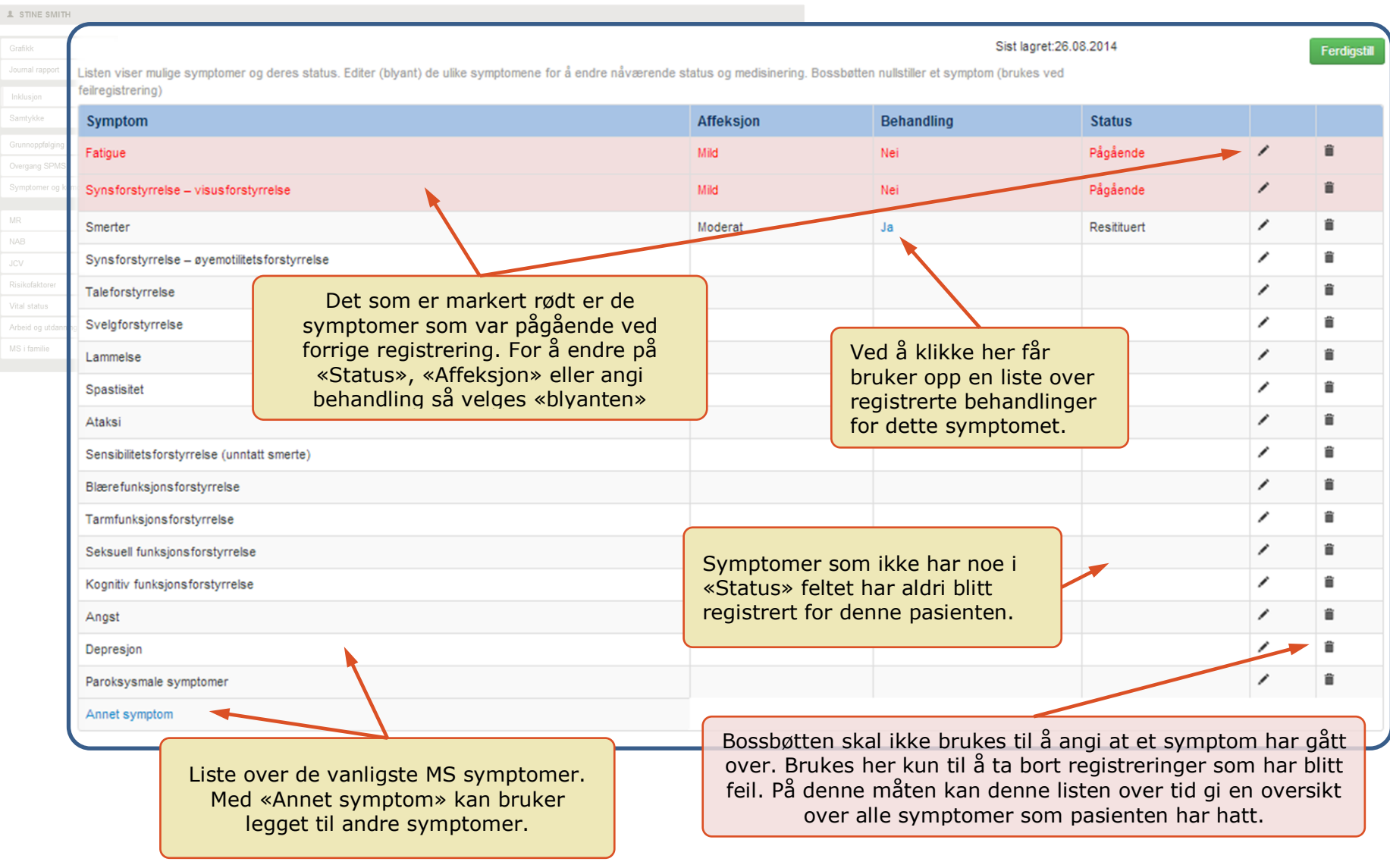

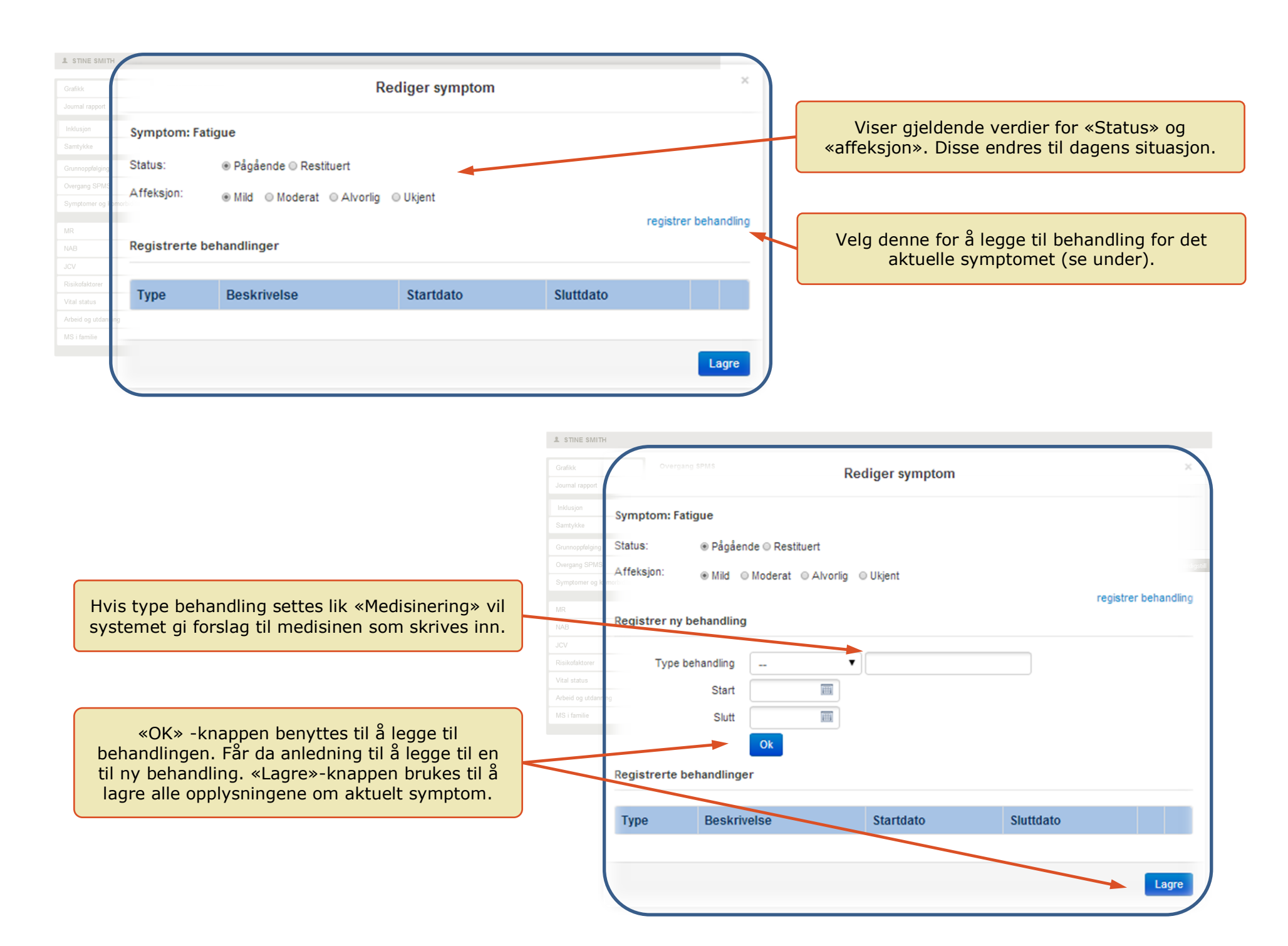

### **10.2 KOMORBIDITET**

Her registreres andre sykdommer som pasienten har/har hatt. I tillegg registreres tilhørende behandling. I noen tilfeller kan en slik sykdom helbredes og da skal listen oppdateres.

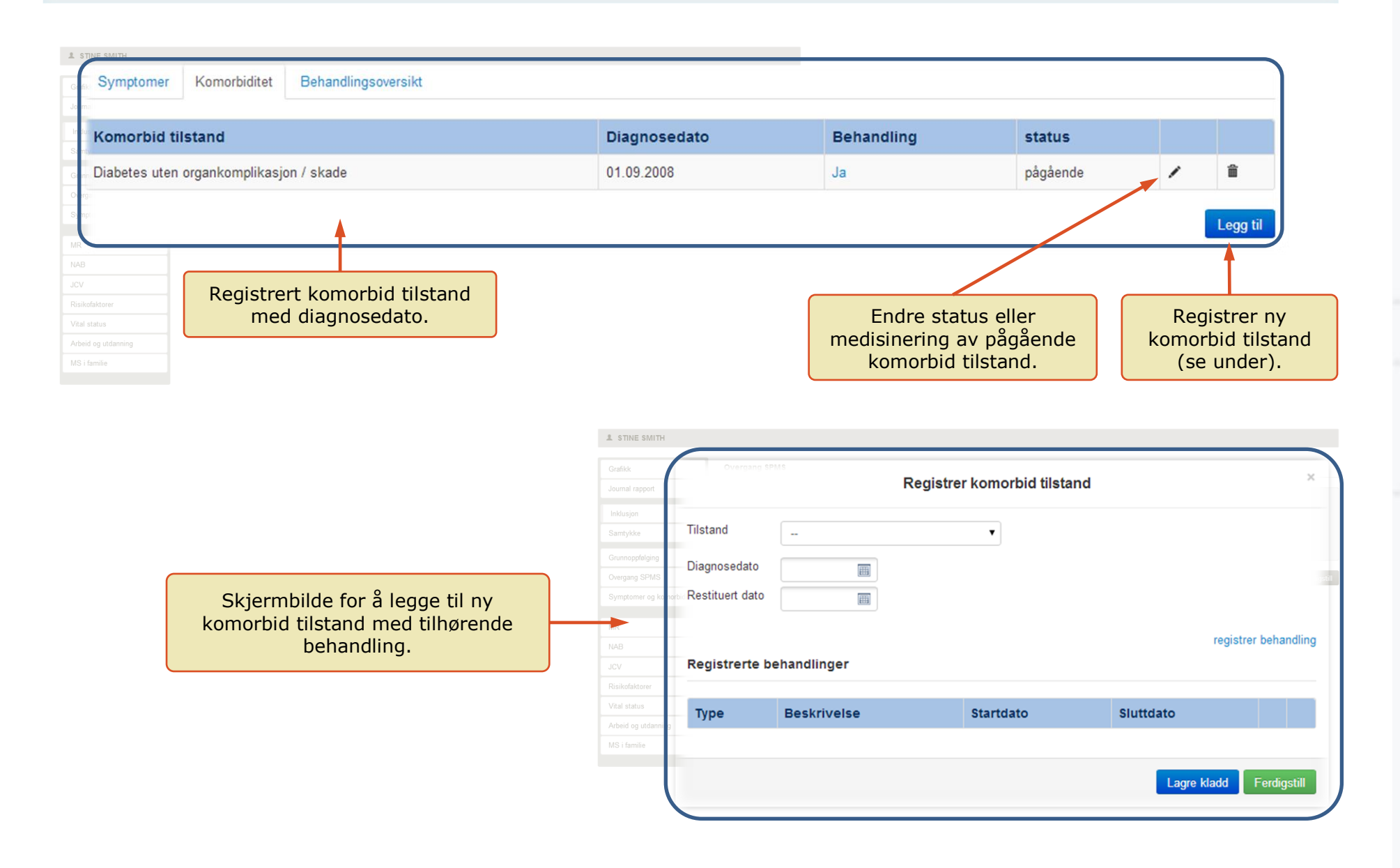

### **10.3 BEHANDLINGSOVERSIKT**

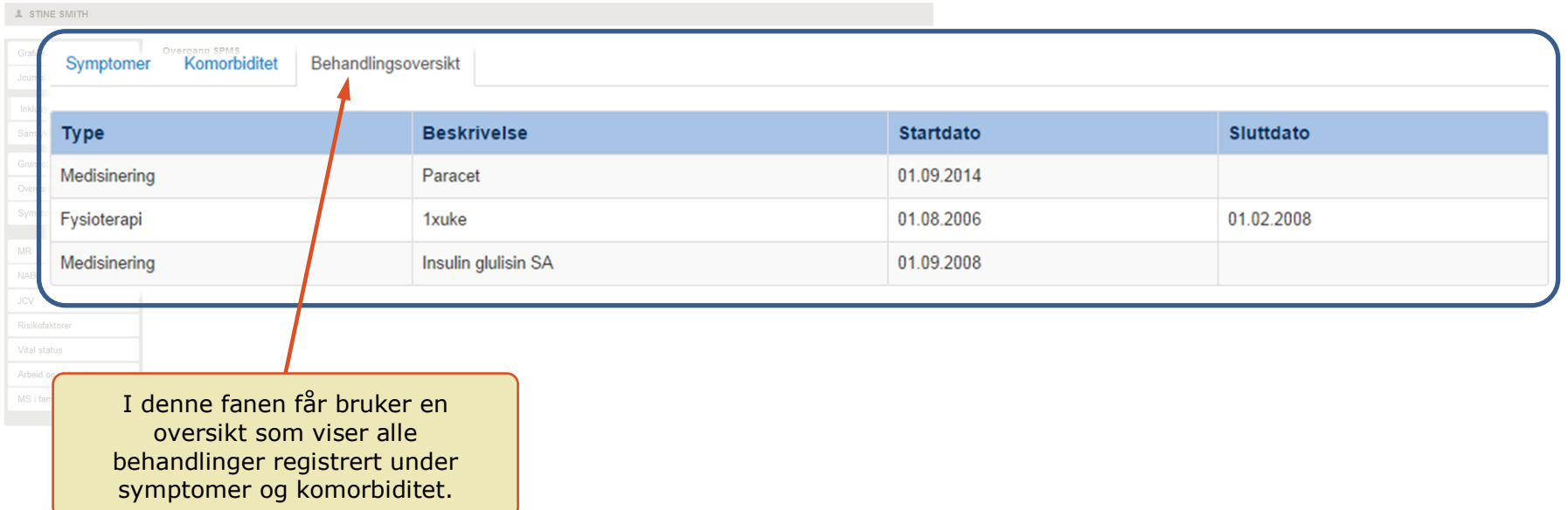

29

### **10.4 REGISTRERE SYMPTOMER OG KOMORBIDE TILSTANDER TILBAKE I TID**

**HV**Øyeblikksbilder av symptomer registreres i systemet med «dagens dato» for at nevrologen kan bruke systemet til å «huske» symptombildet ved forrige registrering (forrige besøk). Det går ikke å datere dette bakover i tid. Men symptombildet kan når som helst oppdateres til å gjeldet tidligere symptomer også.

Komorbide tilstander dateres med en startdato og eventuelt en sluttdato, så disse kan registreres tilbake i tid. Også all behandling knyttet til symptomer og komorbide tilstander kan registreres tilbake i tid siden disse registreres med dato for behandlingsstart og behandlingsslutt.

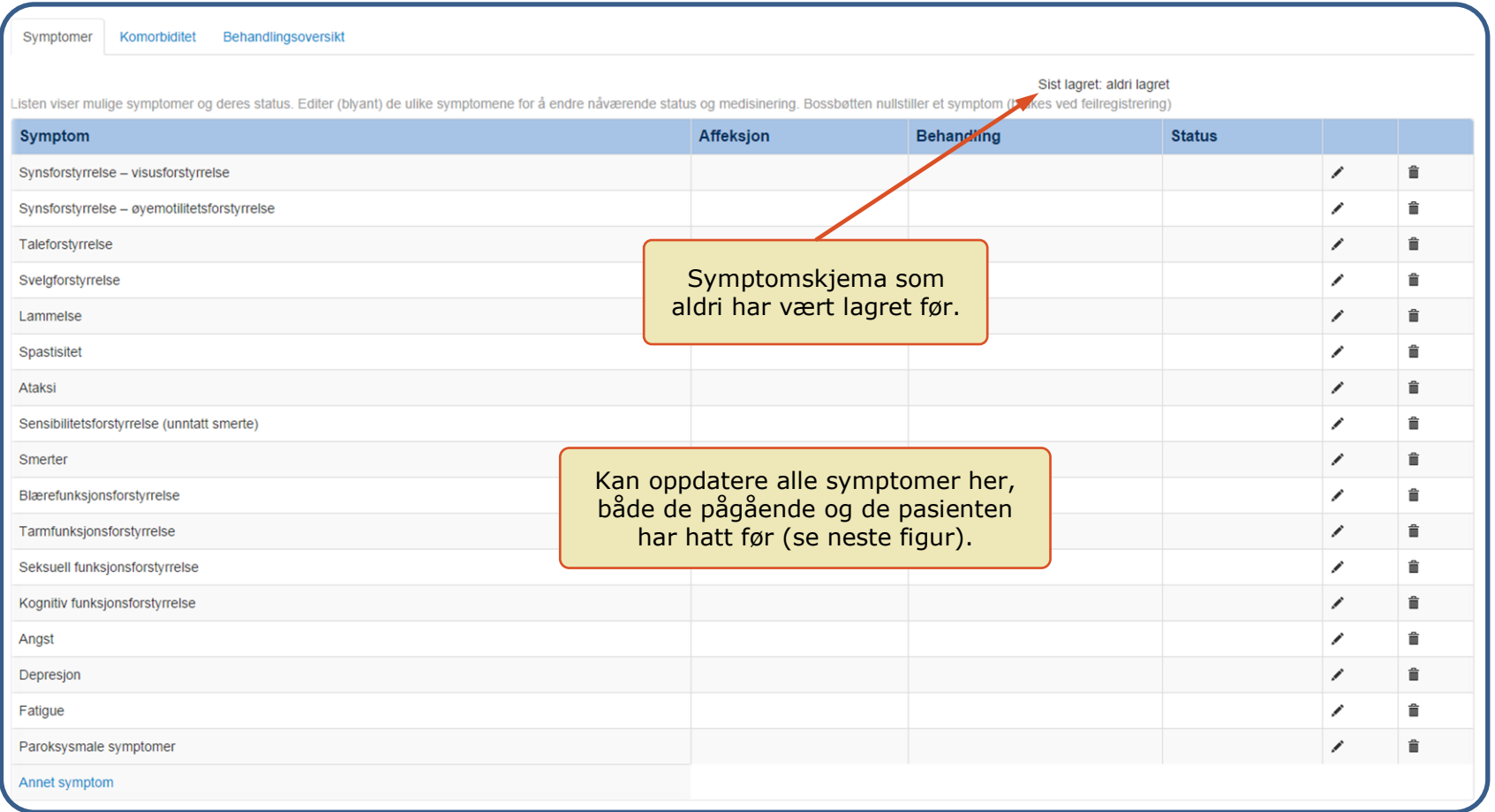

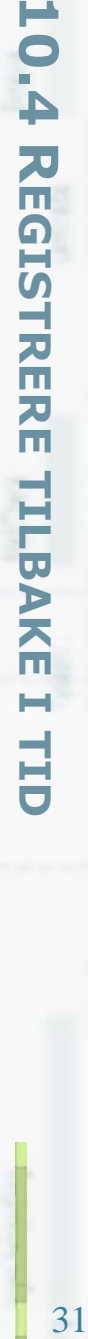

31

Symptomer Komorbiditet Behandlingsoversikt

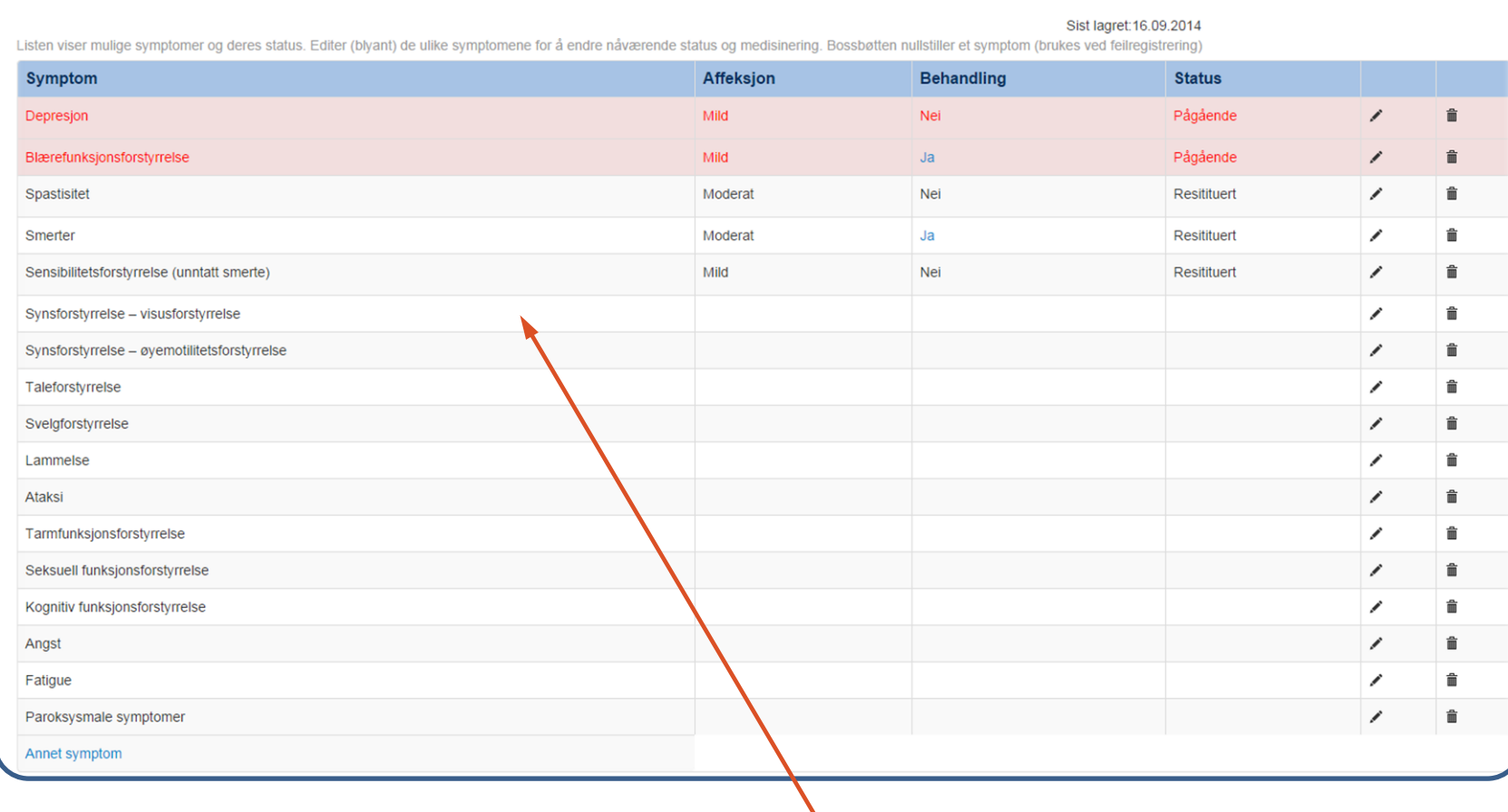

Listen utfylt på kontroll 16.09.2014. Her er både pågående og restituerte symptom tatt med i listen. Denne listen kan altså gjøres komplett i ettertid.

### **11. ENKELTHENDELSER**

Enkelthendelser er fellesbetegnelsen på registreringer som gjøres uavhengig av periodene. Det er kun når det er nye **HV** målinger eller endringer at bruker trenger å registrere disse. F.eks er det kun når nye familiemedlemmer får MS at det trengs å gjøre endringer på «MS i familien».

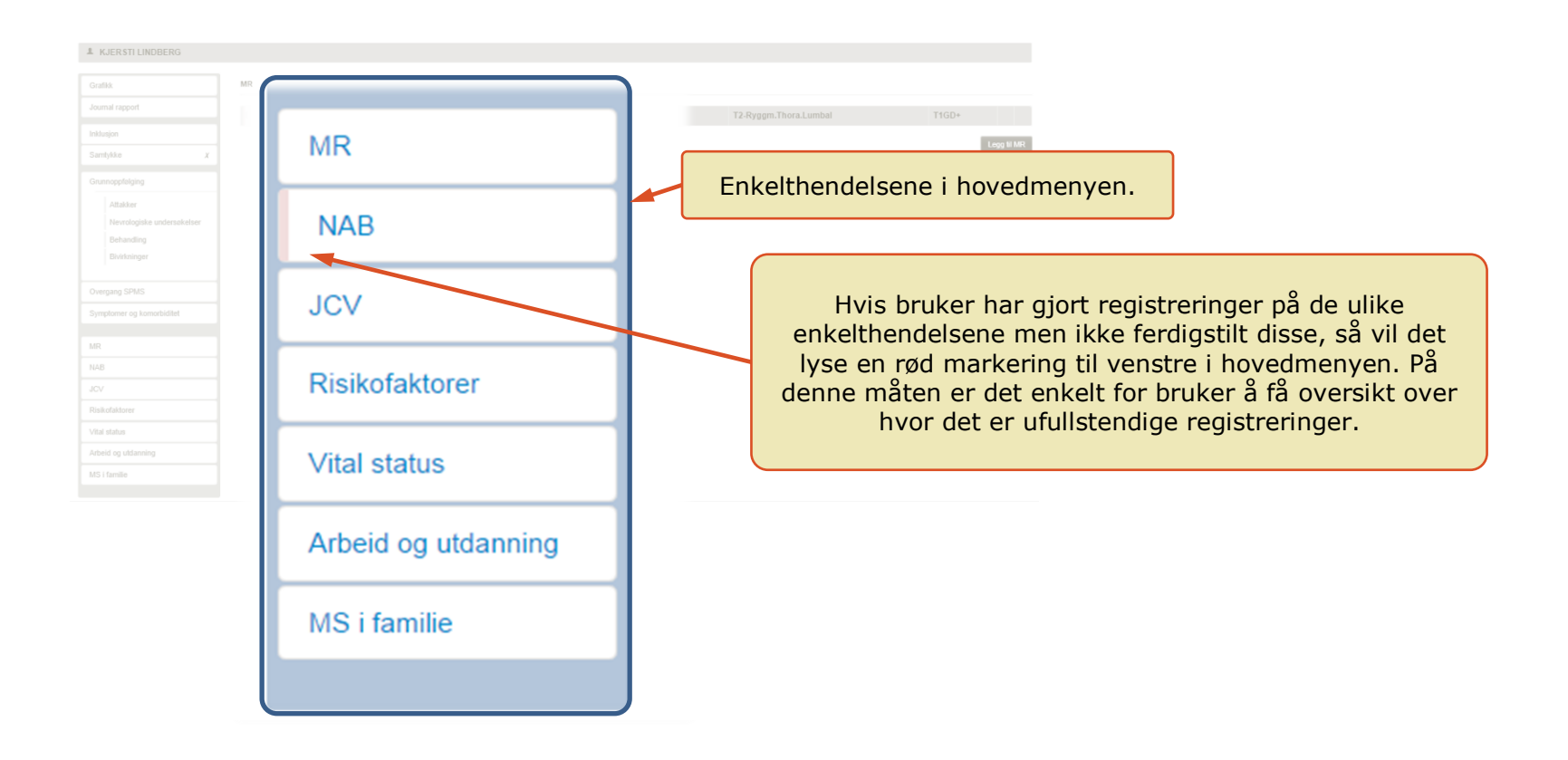

### **11.1 MR-UNDERSØKELSE**

**HV**MR undersøkelser registreres med dato for når undersøkelsen er utført og legges inn i systemet når resultatet foreligger. Det er to ulike typer MR-registreringer. Den første undersøkelsen må være at typen som registrerer totalt antall lesjoner. Etter denne kan bruker velge om det skal registreres nye lesjoner siden den siste registrerte eller om det skal registreres totalt antall lesjoner på nytt.

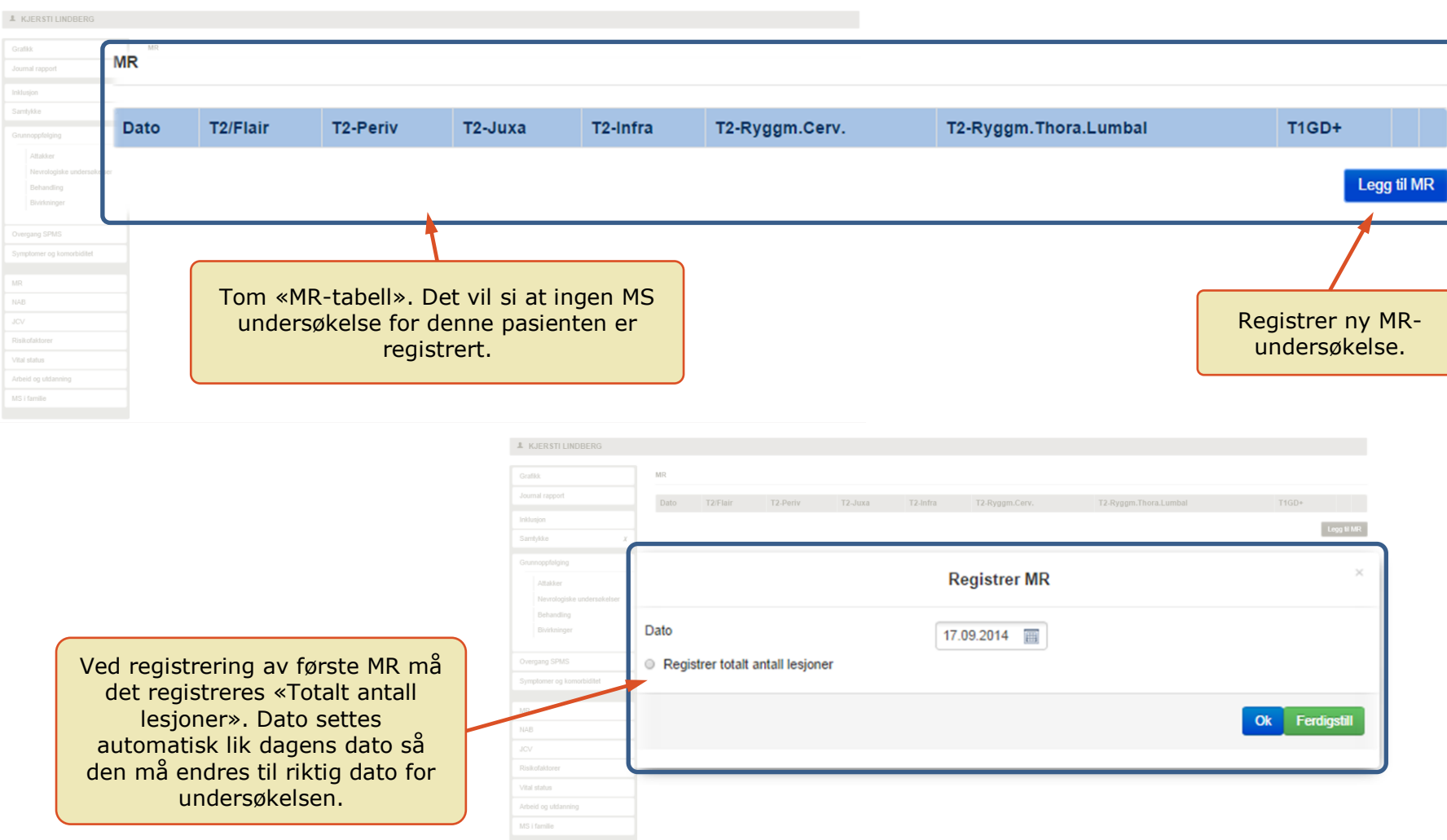

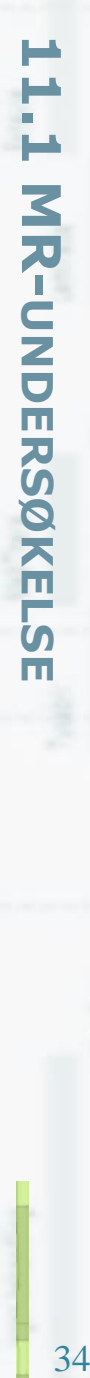

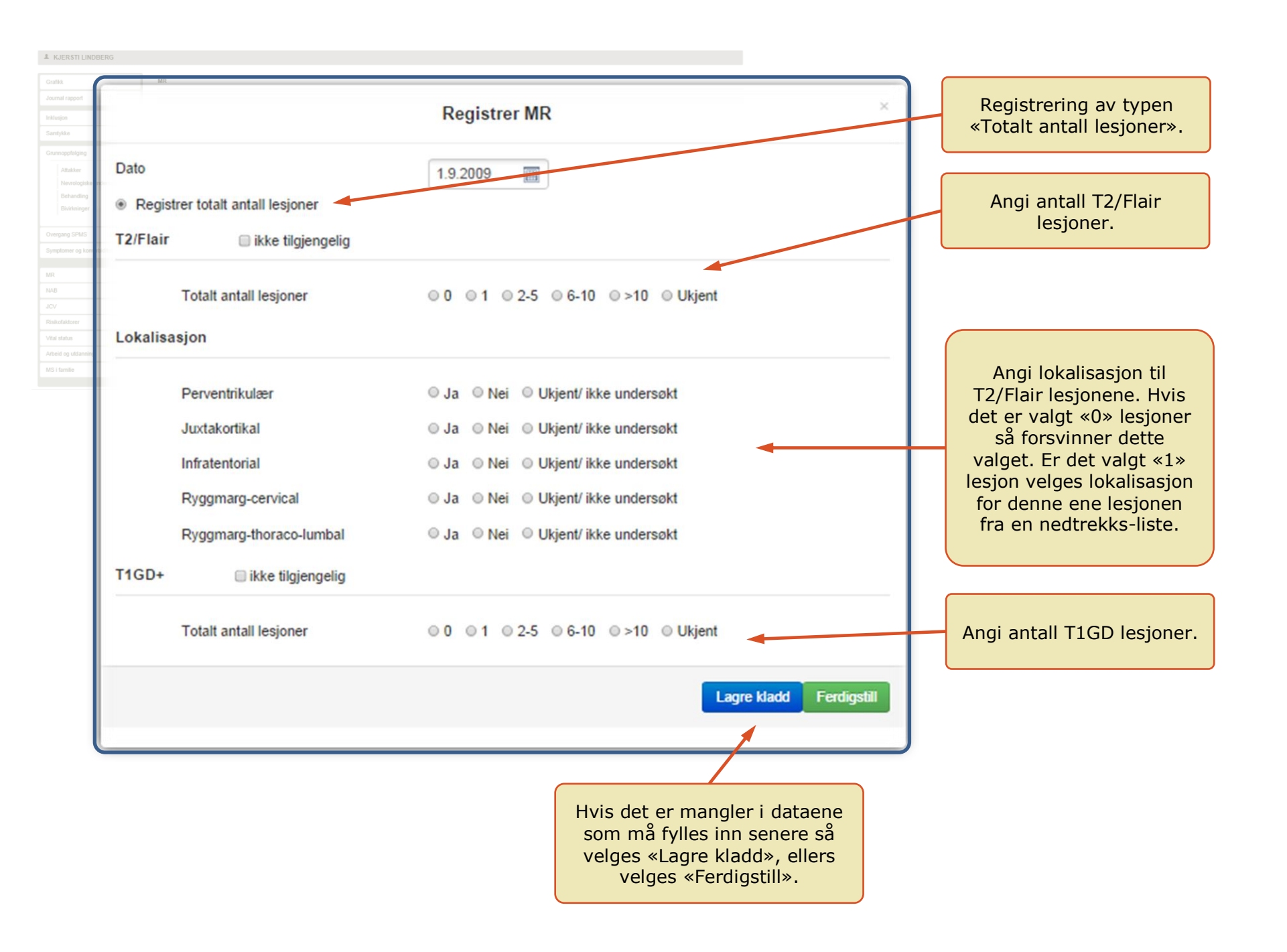

ш 11.1<br>35<br>35<br>35<br>**11.1** MRP<br>DRRSQ<br>DRRSQ<br>DRRSQ<br>DRRSQ<br>DRRSQ<br>DRRSQ<br>DRRSQ<br>DRRSQ<br>DRRSQ<br>DRRSQ<br>DRRSQ<br>DRRSQ<br>DRRSQ<br>DRRSQ<br>DRRSQ<br>DRRSQ<br>DRRSQ<br>DRRSQ<br>DRRSQ<br>DRRSQ<br>DRRSQ<br>DRRSQ<br>DRRSQ<br>DRRSQ<br>DRRSQ<br>DRRSQ<br>DRRSQ<br>DRRSQ<br>DRRSQ<br>DRRSQ<br>DRRSQ<br>DRRSQ<br>DRRSQ Н **MR-UNDERSØKELSE UNDERSØKELSE**

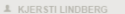

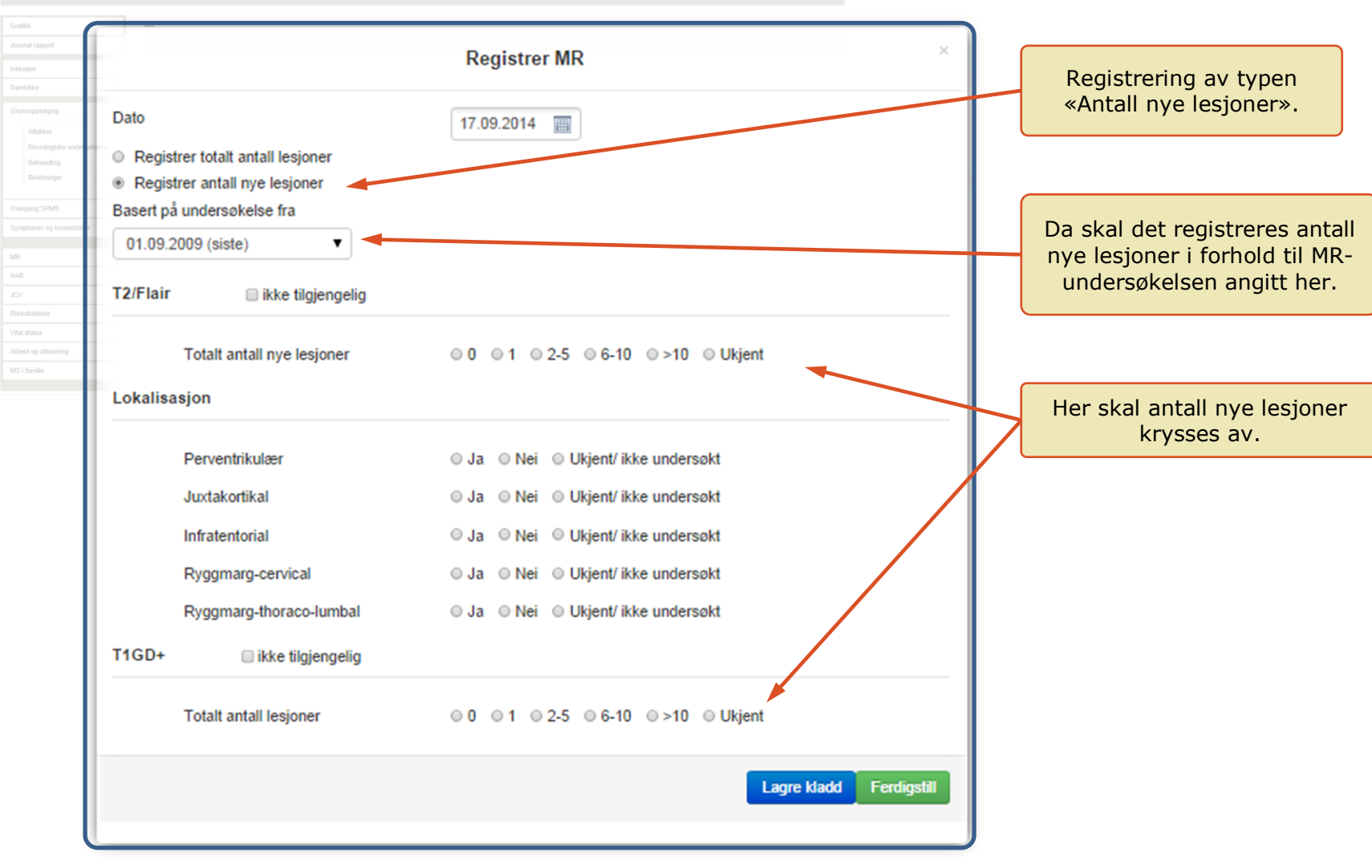

35

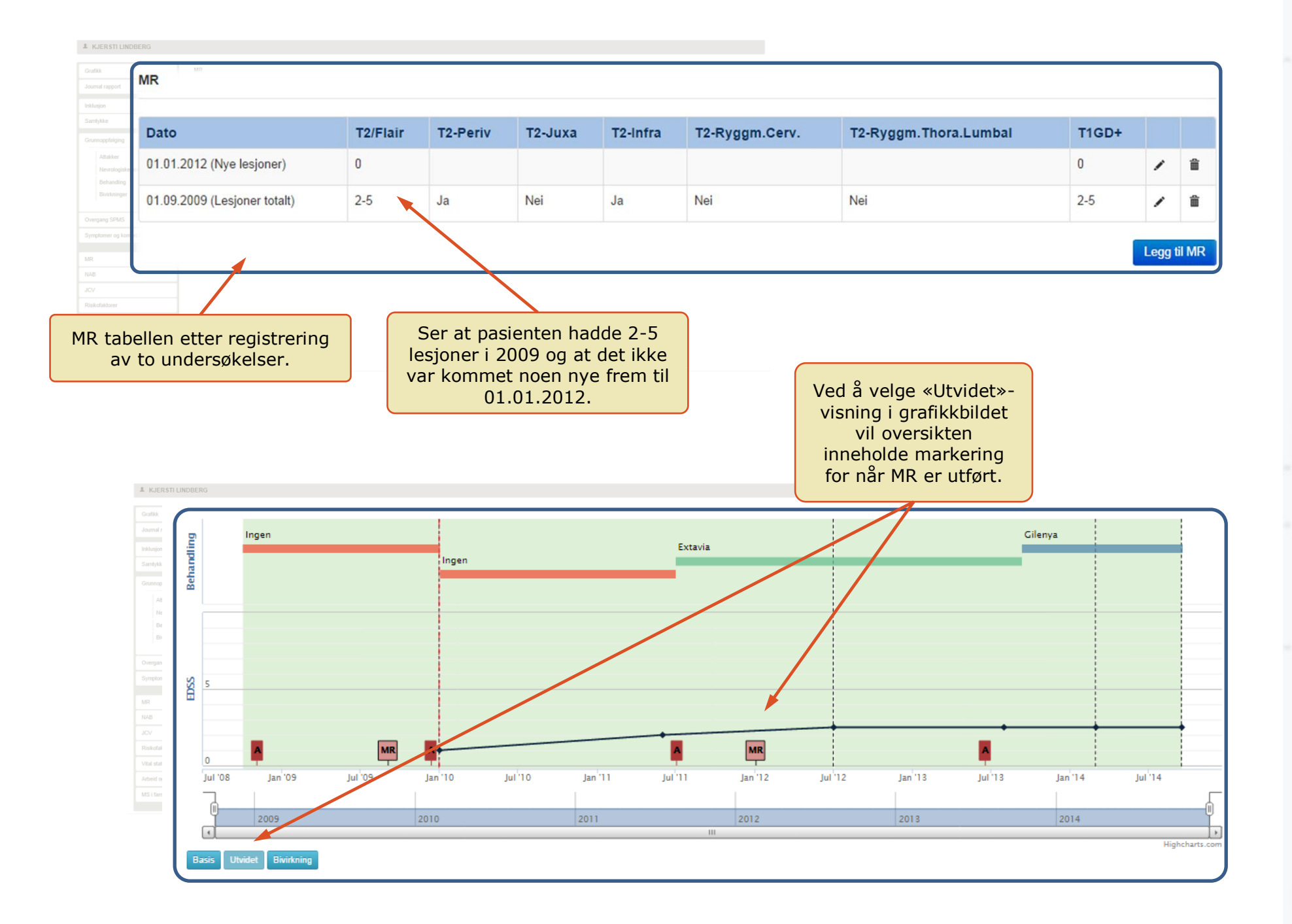

# H 37 **11.2 NAB1.2 NAB**

### **11.2 NAB**

**HV** NAB undersøkelser registreres med dato for når undersøkelsen er utført og legges inn i systemet når resultatet foreligger. Prøven knyttes til en av pasientens brukte medisiner eller som «Annet».

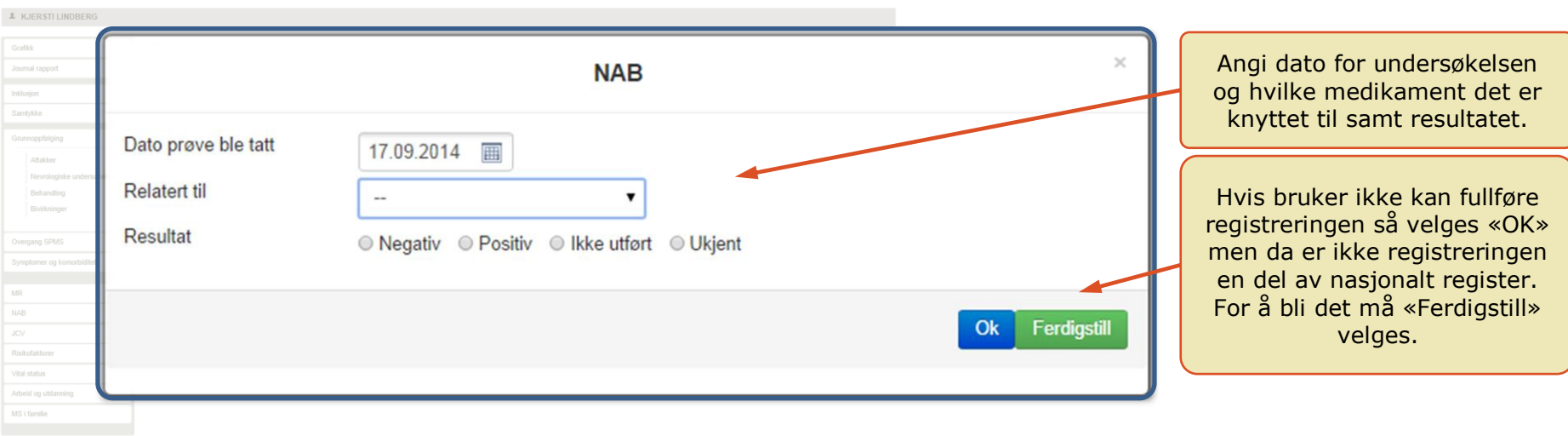

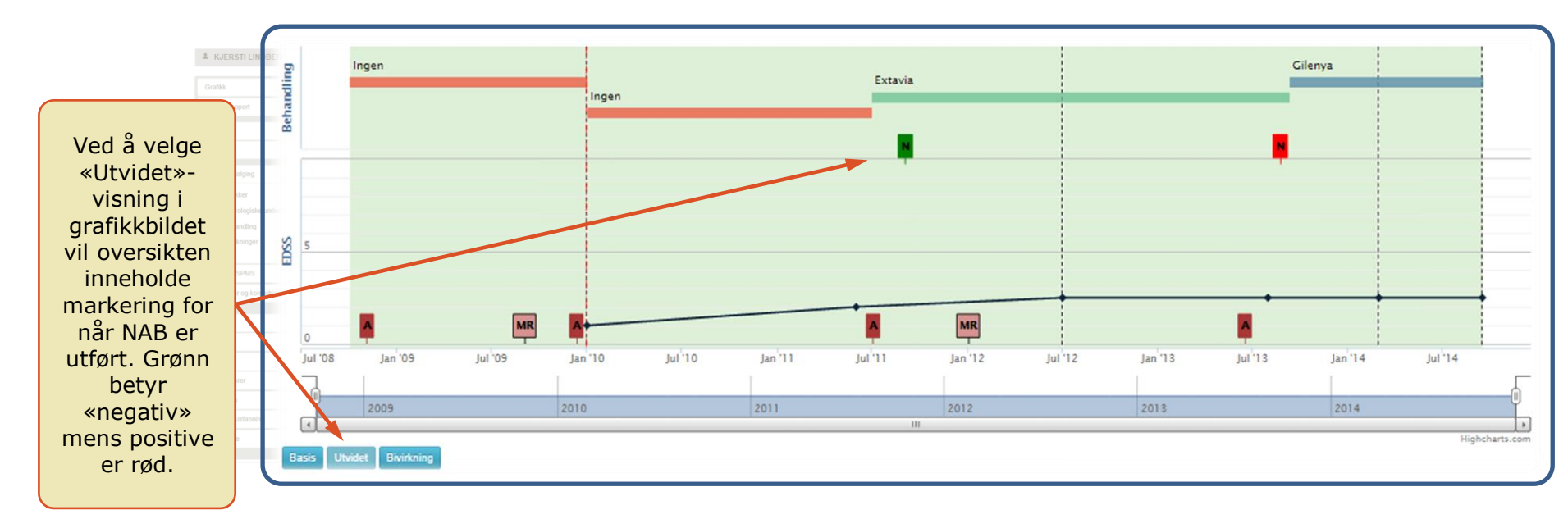

### ш 38 **11.3 JC VIRUS TEST**ω 5 **VIRUS TEST**

### **11.3 JC VIRUS TEST**

**HV** JCV undersøkelser registreres med dato for når undersøkelsen er utført og legges inn i systemet når resultatet foreligger. Prøven knyttes til en av pasientens brukte medisiner eller som «Screening».

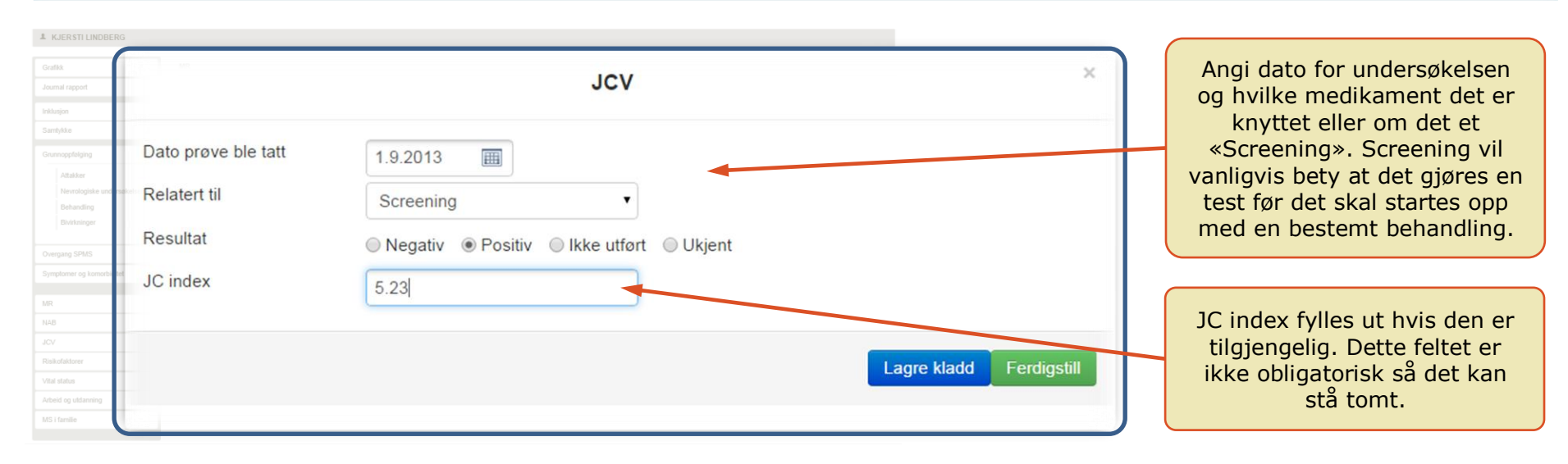

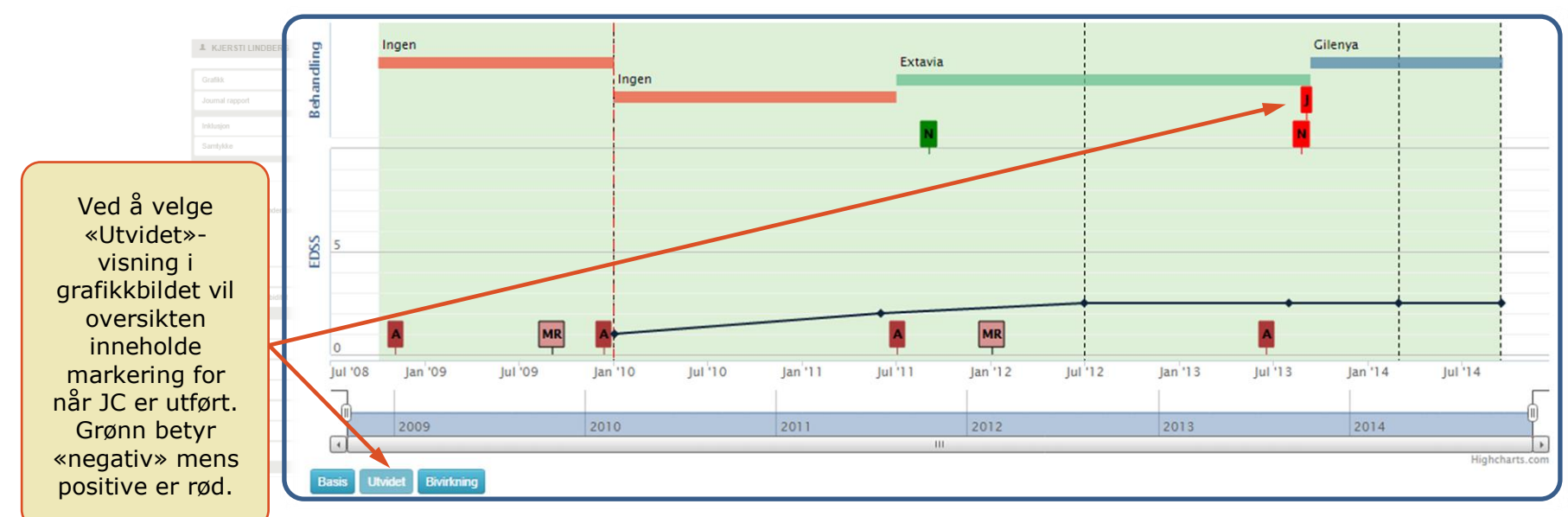

### F 11.4 RISIKOFAKTORER<br>11.4 RISIKOFAKTORER **4 RISIKOFAKTORER ISIKOFAKTORER**

### **11.4 RISIKOFAKTORER**

**HV** Her er det samlet 5 faktorer som antas å ha innvirkning på MS-risikoen. Her må det gjøres en første gang registrering for 4 av disse og status oppdateres når det skjer endringer. For Vitamin D registreres det inn målinger når dette er utført.

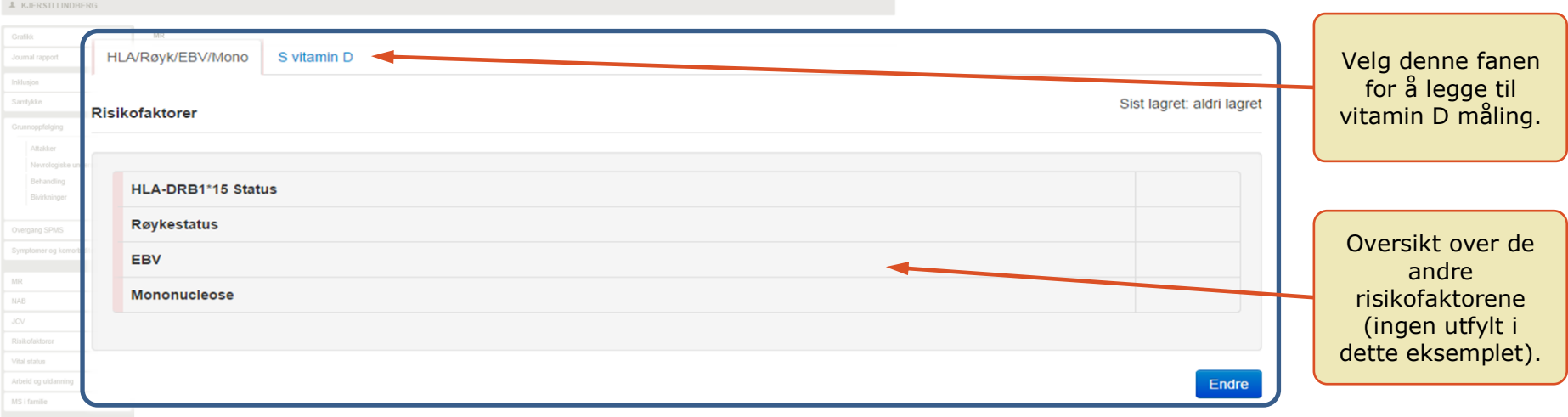

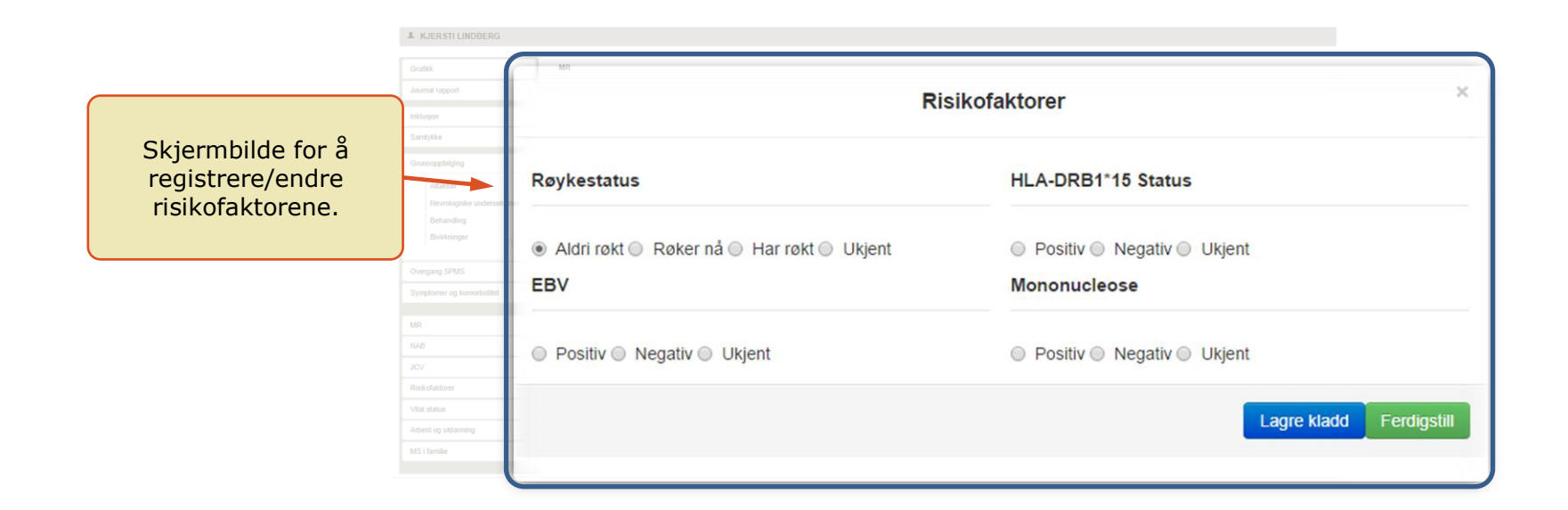

### **11.5 VITAL STATUS**

**HV** Puls, blodtrykk, høyde og vekt kan registreres over tid i registeret.

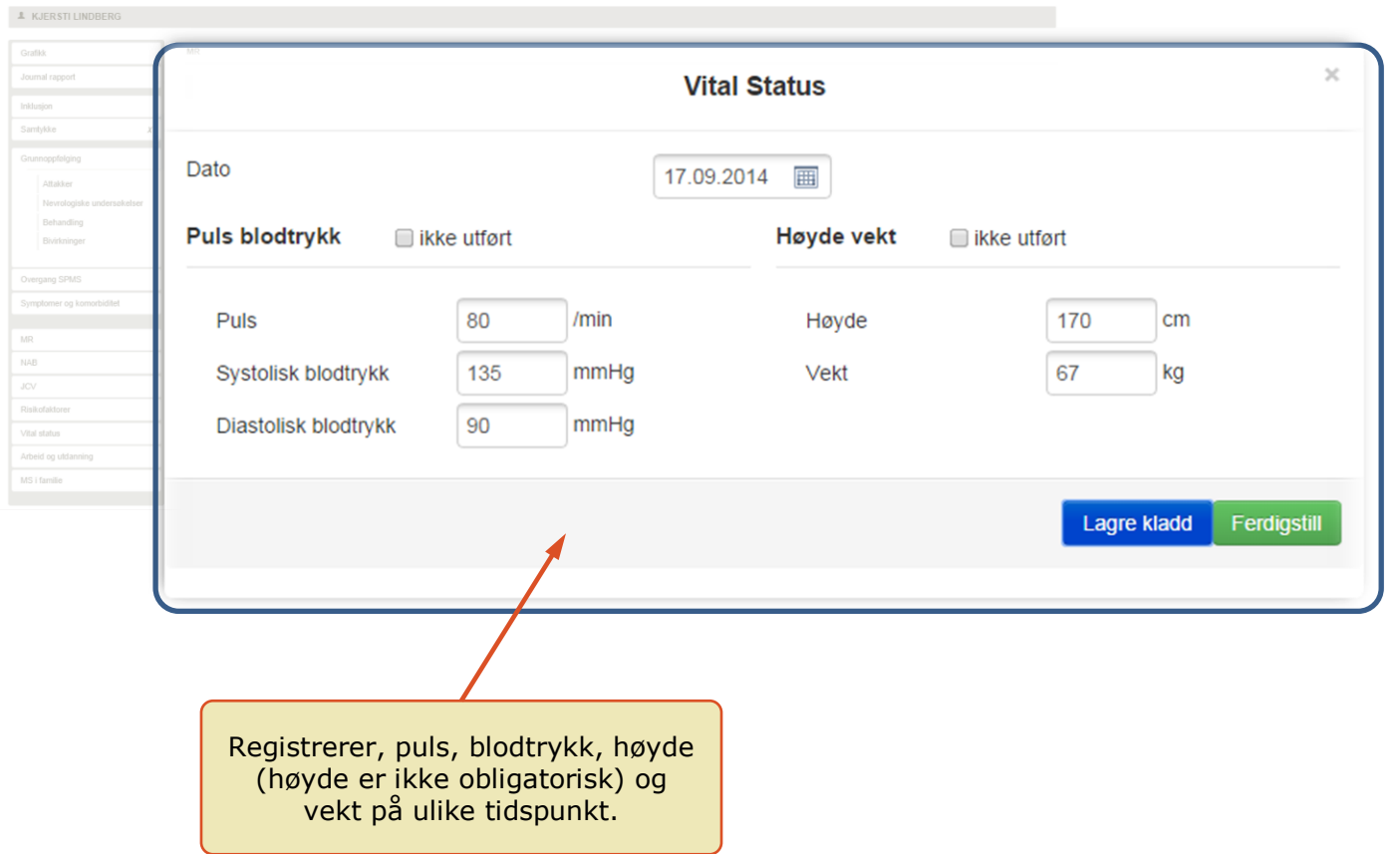

### **11.6 ARBEID , UTDANNING OG SIVIL STATUS**

**V** Arbeidsstatus og utdanning registreres og oppdateres ved endringer.

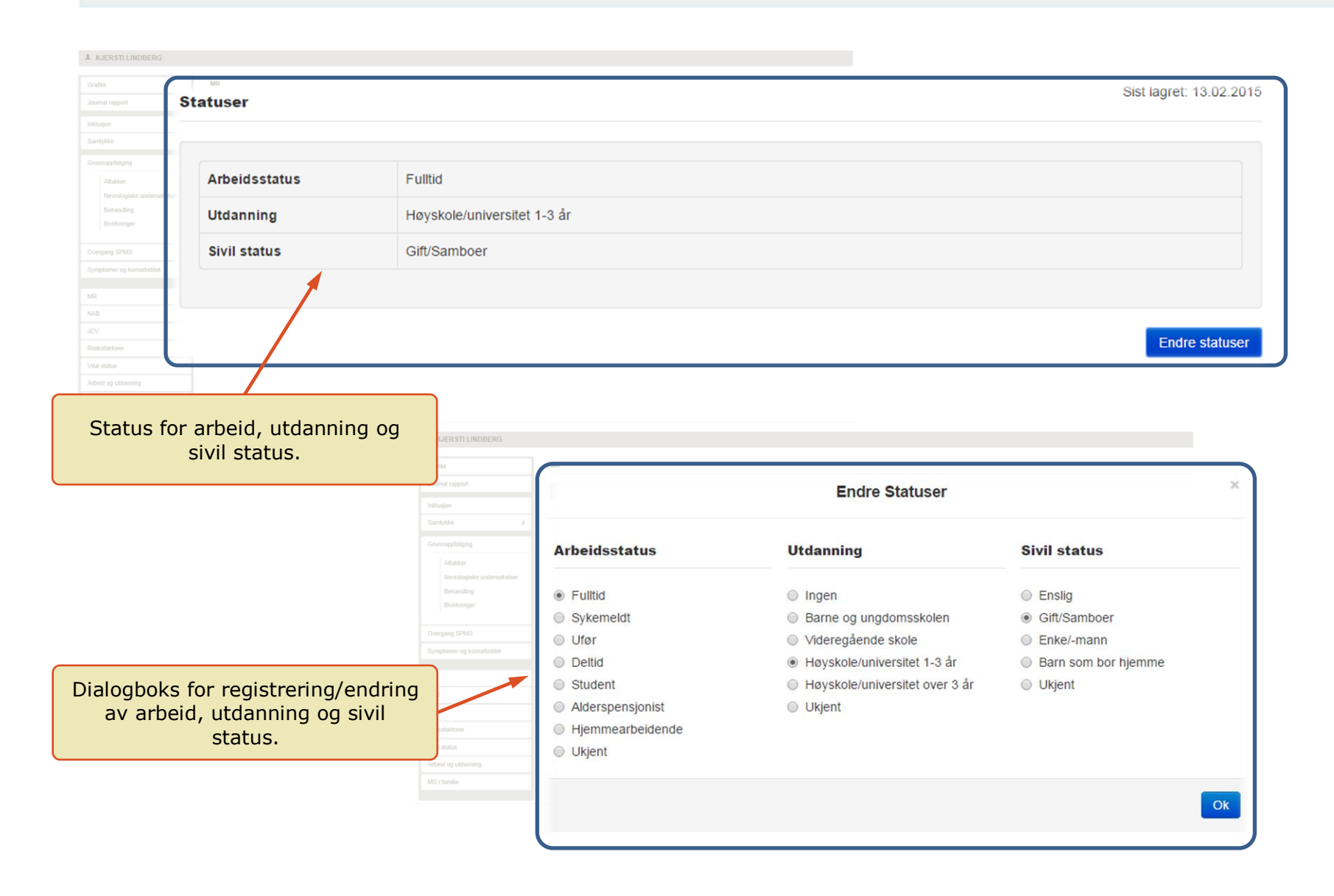

### **11.7 MS I FAMILIEN**

**HV**Registeret ønsker å registrere andre familiemedlemmer med MS. Dette gjøres ved å angi antallet. Hva vi mener med familiemedlemmer ser dere av listen som viser mulige slektninger. Det kan kun krysses av på hvilke slektninger det dreier seg om hvis pasienten har fått muntlig tillatelse til dette.

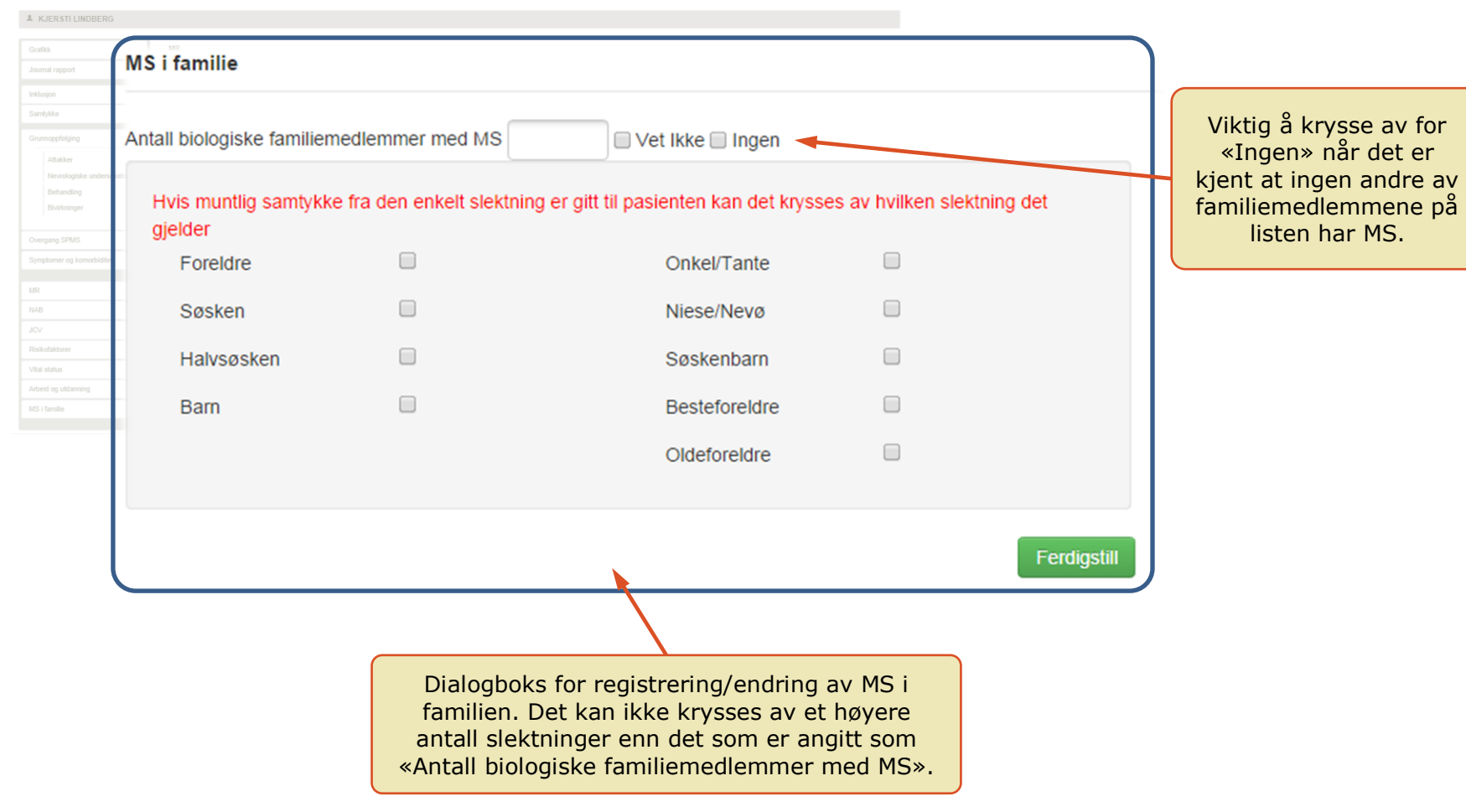

### **12. RAPPORTER**

**HV** I denne versjonen er det mulig å hente ut rapporter over egne data. Det er også mulig å hente ut datadumper som er Excel filer med data.

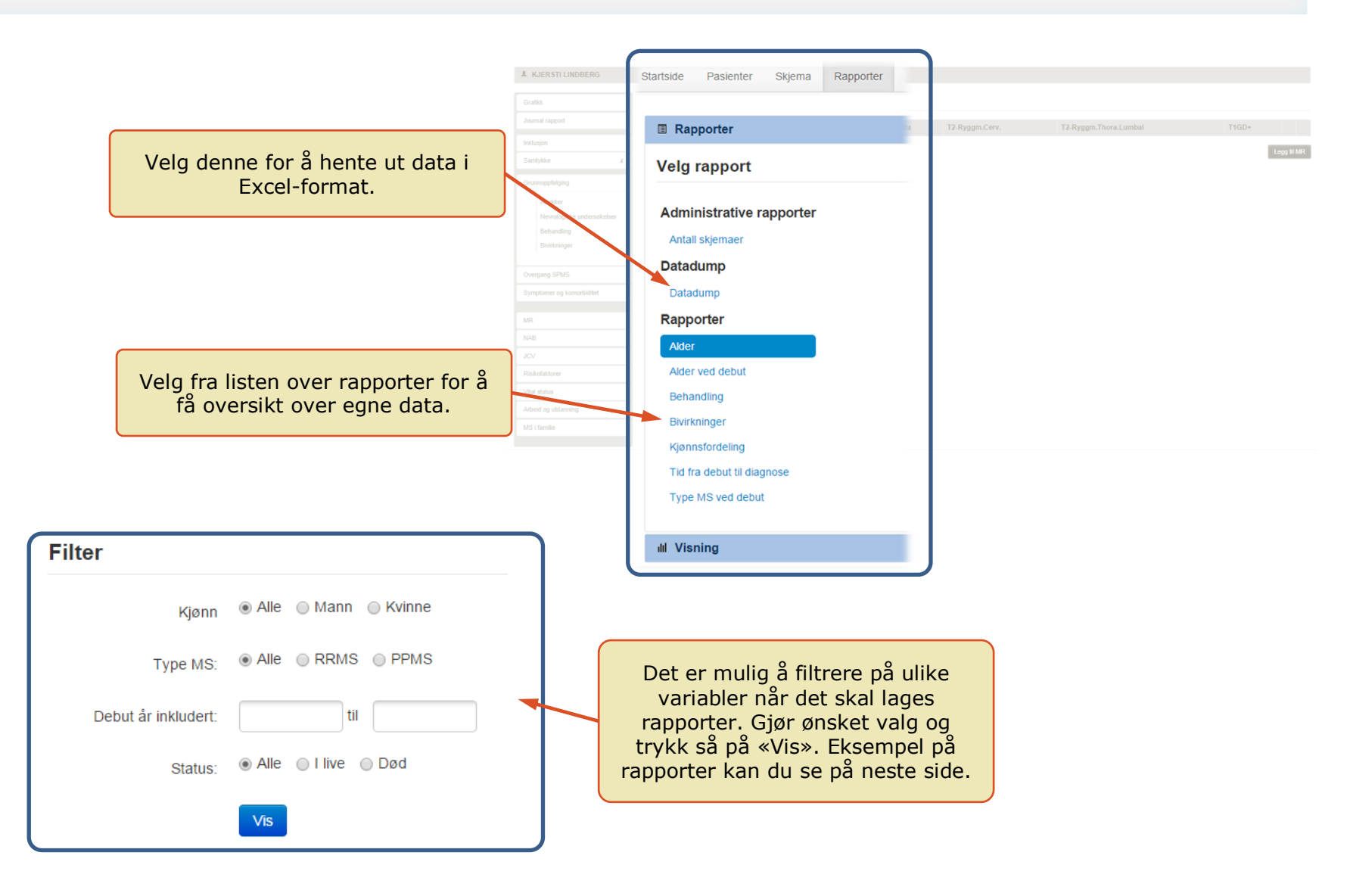

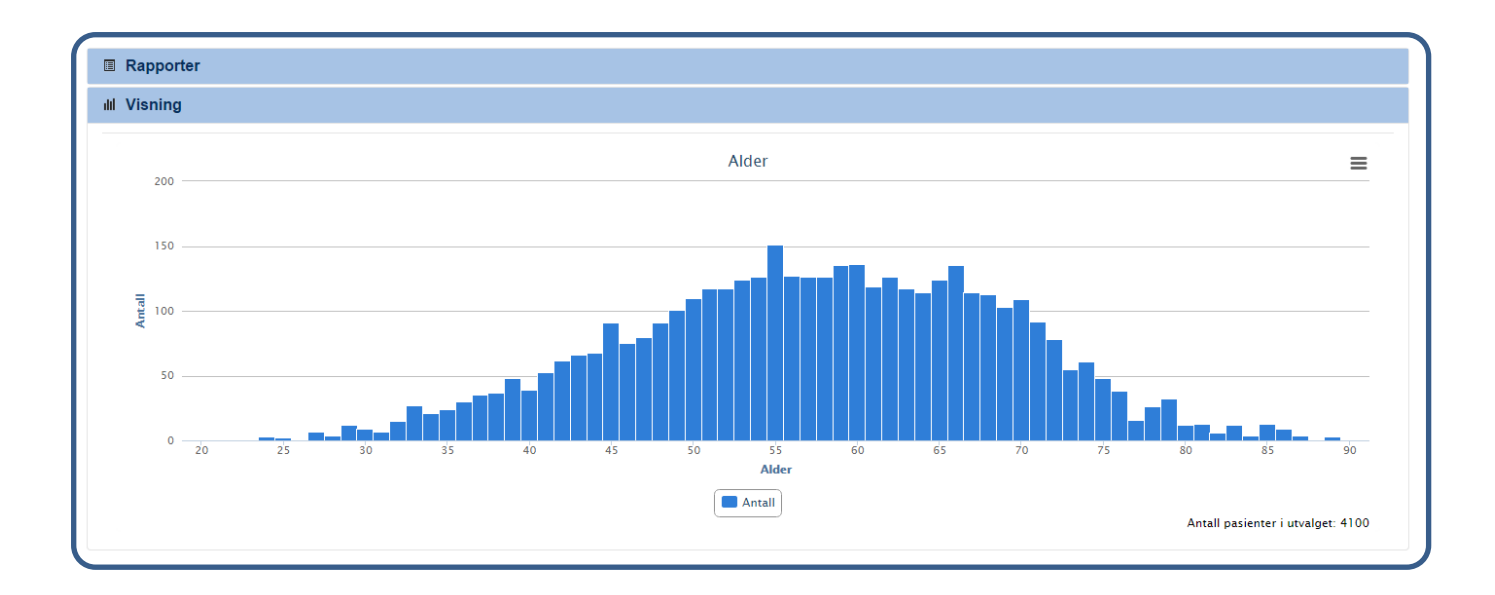

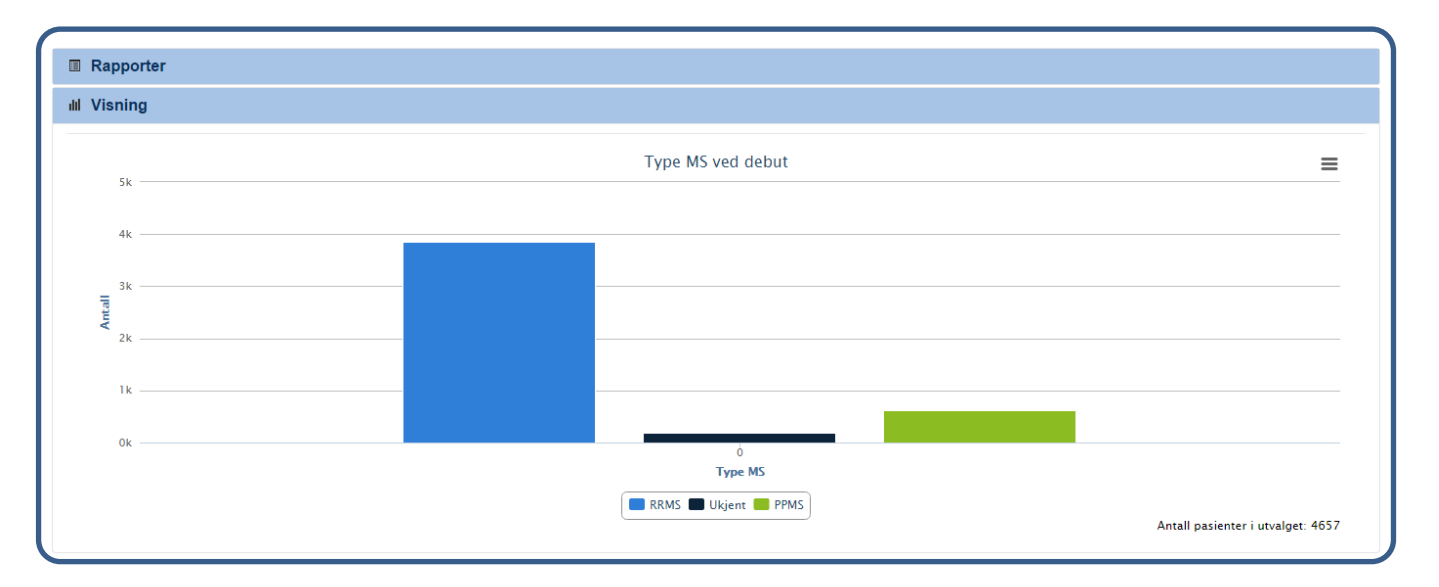

**1**

44